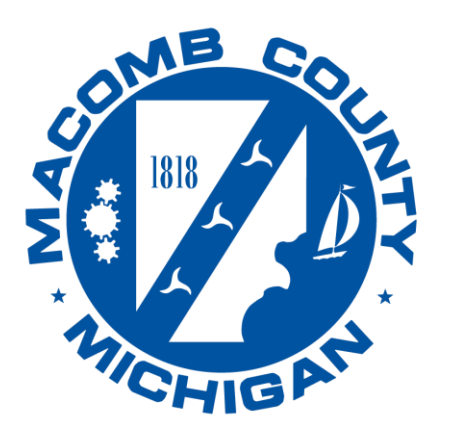

**Health** Department

# **Macomb County Health Department Environmental Health Services Division**

# **User Guide for Accela Citizen Access**

Version- EH23.02

43525 Elizabeth Road, Mount Clemens, MI 48043 Email: environmental.health@macombgov.org Mt. Clemens: [586-469-5236](tel:%20586-469-5236)

### Contents

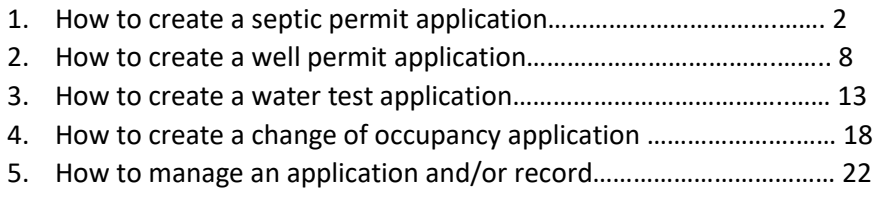

### **Septic Permit Application**

Select this record if you're applying for a **soil evaluation** on a vacant property, a septic permit for new construction, and/or a repair or replacement septic permit for an existing home or business. Please note these instructions assume you have already created an Accela Citizen Access account. If you have not done so, please see our how-to document on creating an account.

Follow the steps to create a new application:

- **A)** Go to the Macomb self-service portal at: https://aca-prod.accela.com/MACOMB
- **B)** Enter your user name or email address and password and click **Sign In**

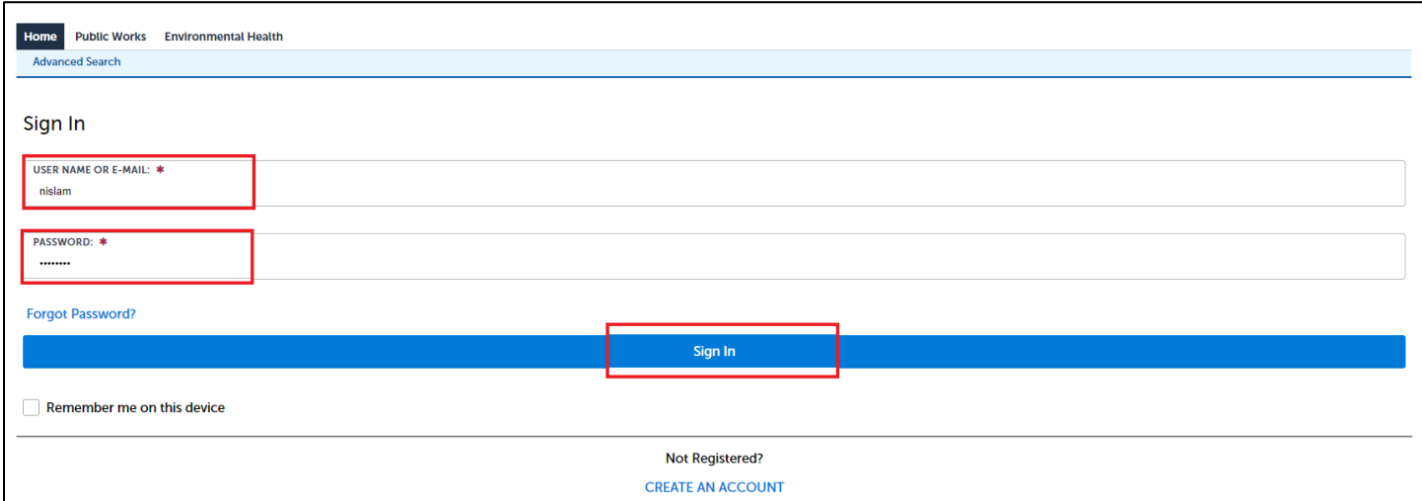

**C)** Once you are logged in, the system will bring you to the Dashboard screen on the home page. Select the Environmental Health tab at the top.

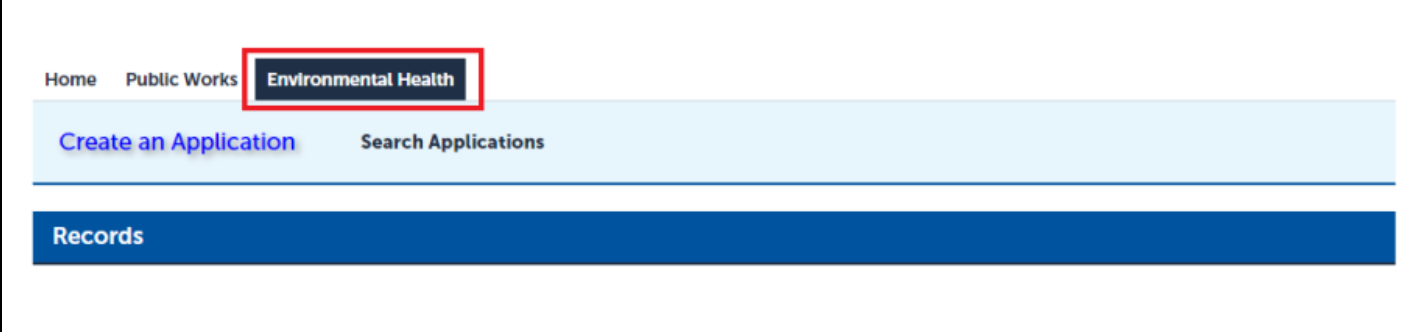

**D)** From this screen, you can create an application, perform a general search of applications, and show a list of your applications and records. Select **Create an Application** to continue.

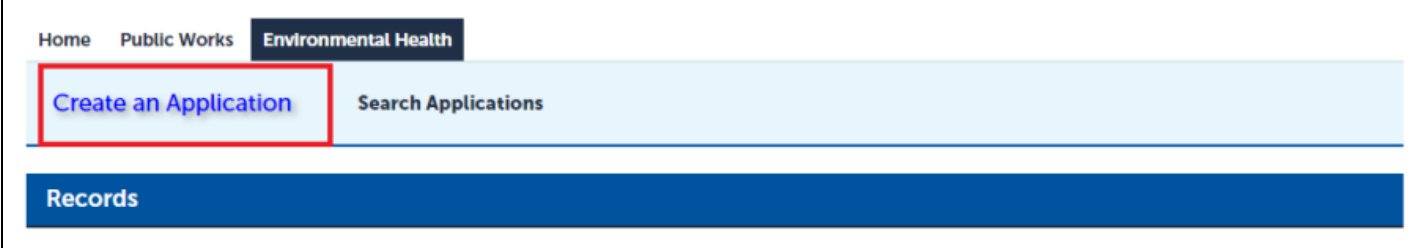

#### **E)** Read and accept the *General Disclaimer* by checking the box and clicking **Continue Application**

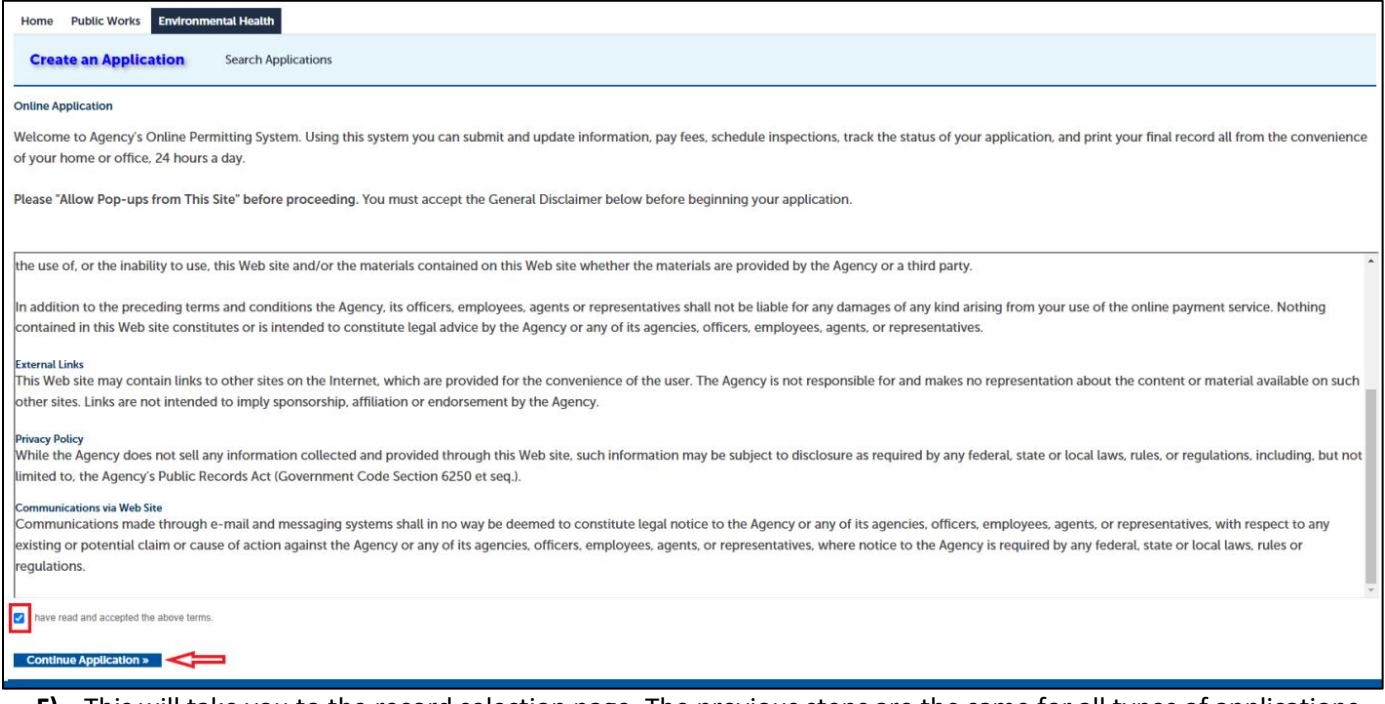

**F)** This will take you to the record selection page. The previous steps are the same for all types of applications. Select **Septic Permit** from the list below and then **Continue Application**.

a. *Note: The tool tip icon will also provide you with additional information*

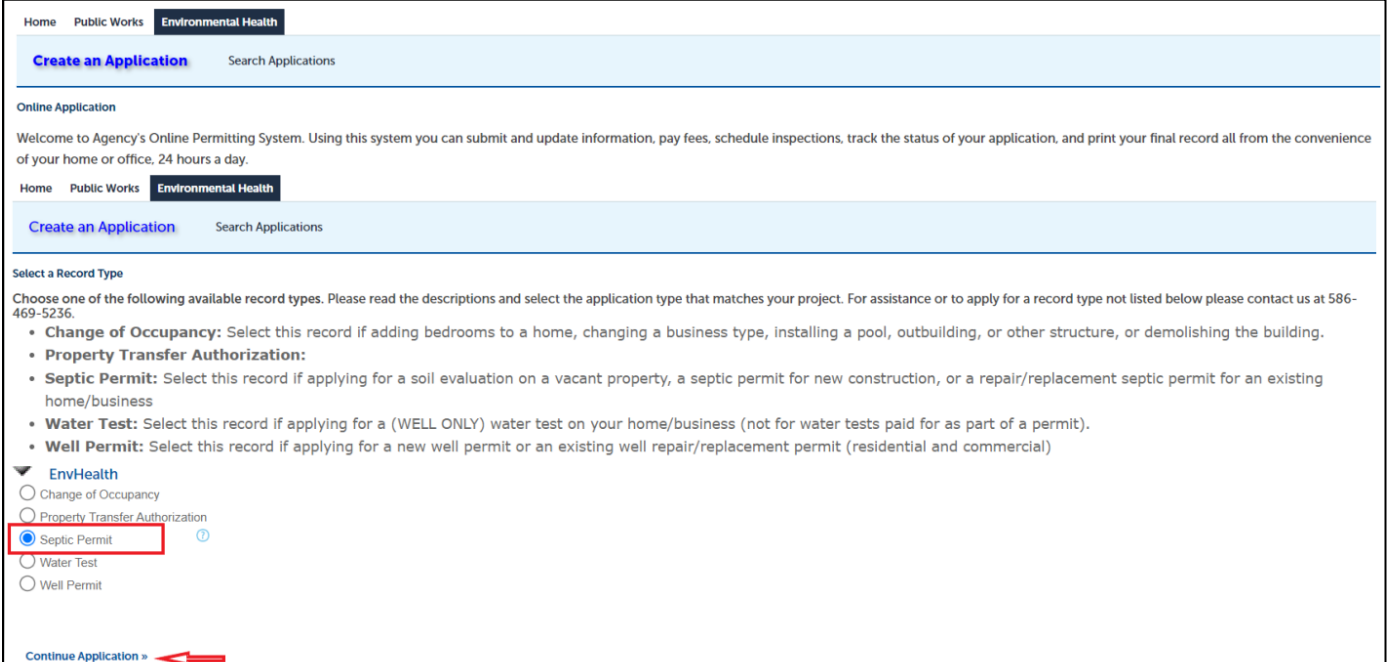

### **Step 1: Location Information**

- In this section, parcel is **required**.
- Enter parcel (\*\*-\*\*-\*\*\*-\*\*\*) and community and click **search**.
- The system will search for the address related to the parcel and auto fill the address section. Address is editable.
- If you don't know the Parcel, enter the address and click Search. The system will search for the related parcel and complete the parcel field.
- Check the address and click **Continue Application**.

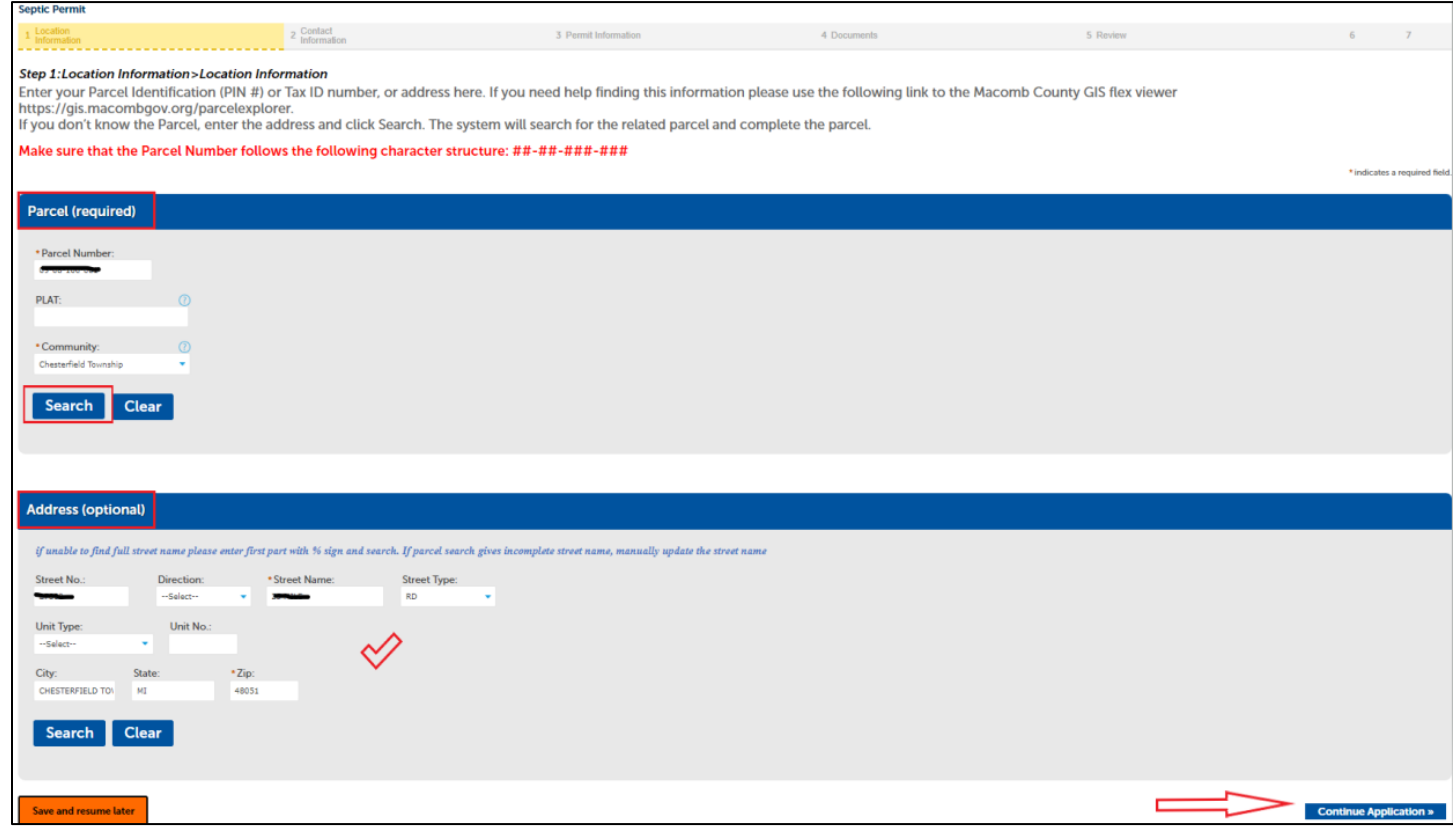

#### **Step 2: Contact Information**

- Applicant By default, this will be the account you used to log in to the system.
- Landowner Landowner information is required. click "Select from Account" to add your personal contact information if this is you, or select "Add New" to manually add a contact and fill out all required fields.

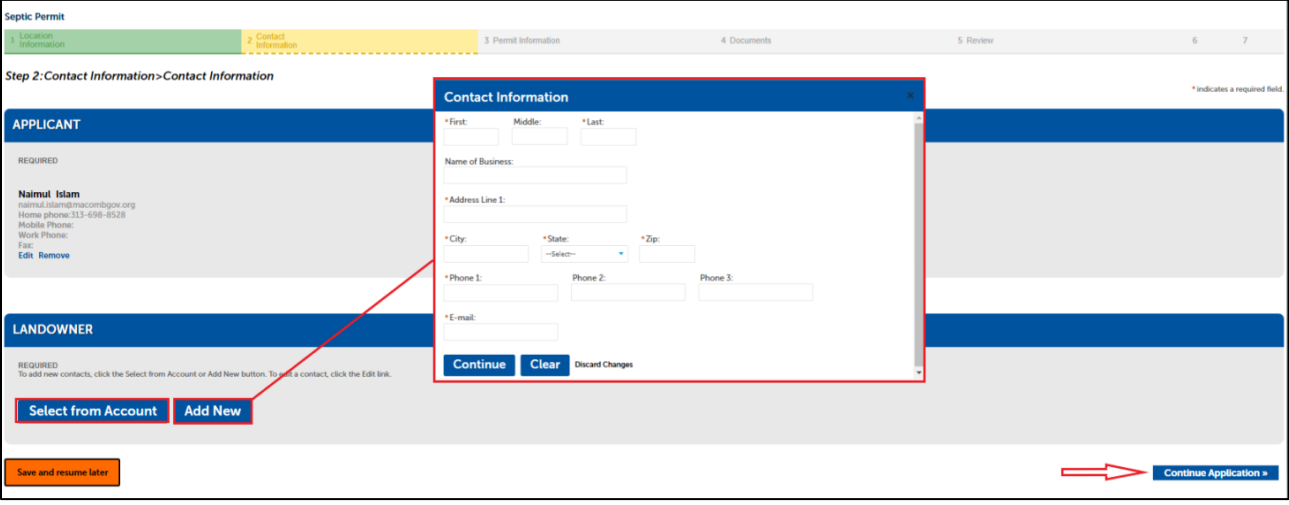

Select **Continue Application**

### **Step 3: Permit Information**

- Service Requested select the appropriate service request from the dropdown menu and the Type of septic system.
- Site Information enter at least the information in the required fields (marked with asterisk \*)

Note: *The tool tip icon will also provide you with additional information*

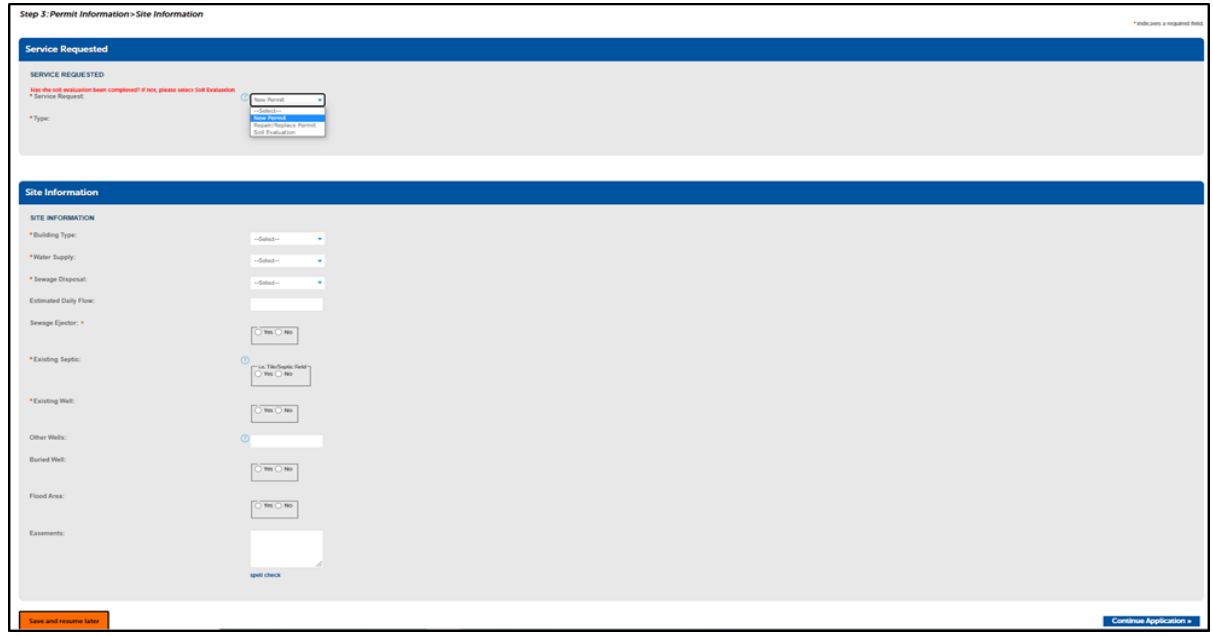

### **Step 4: Documents**

- Please read the Required Documents section and upload the documents based on the service requested.
- If unable to scan and upload your required document, skip this step and continue application.
- PLEASE NOTE: 2 hard copies of your site plan MUST be submitted to MCHD via mail or drop off.
	- i) Click **Add**
	- ii) Select your document from computer, click **Continue** or **Add** (if you have additional documents)
	- iii) Select file Type (i.e. Sep\_Plans, Sep\_Site Drawing etc.)
	- iv) Click **Save,** then **Continue Application**

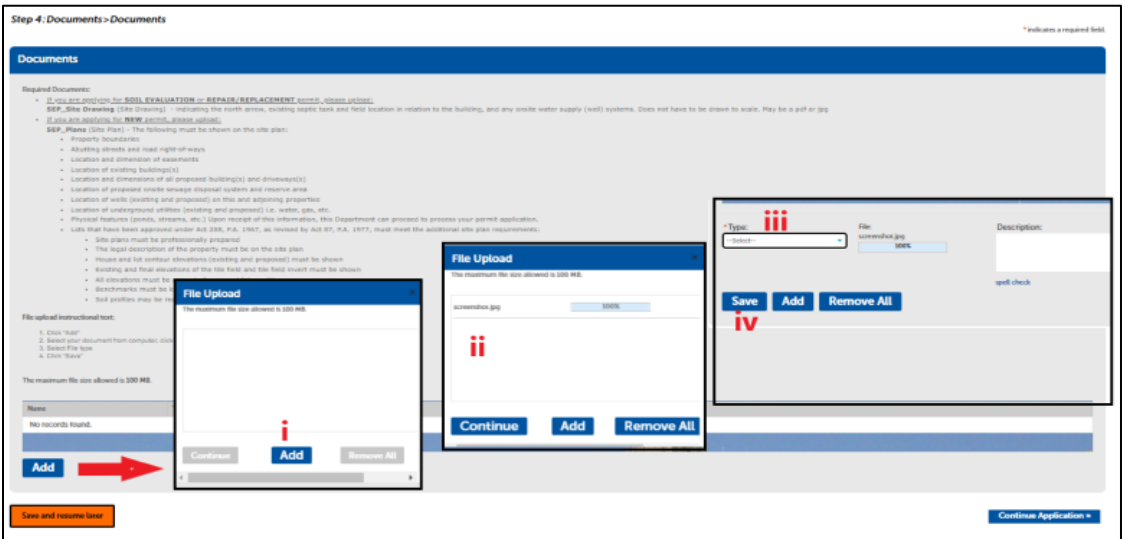

### **Step 5: Review**

- Review the information on this summary screen
- Click **Edit** if any information in the section needs to be updated.
- Agree to the certification text by checking the box (marked on the photo)
- Click **Continue Application**

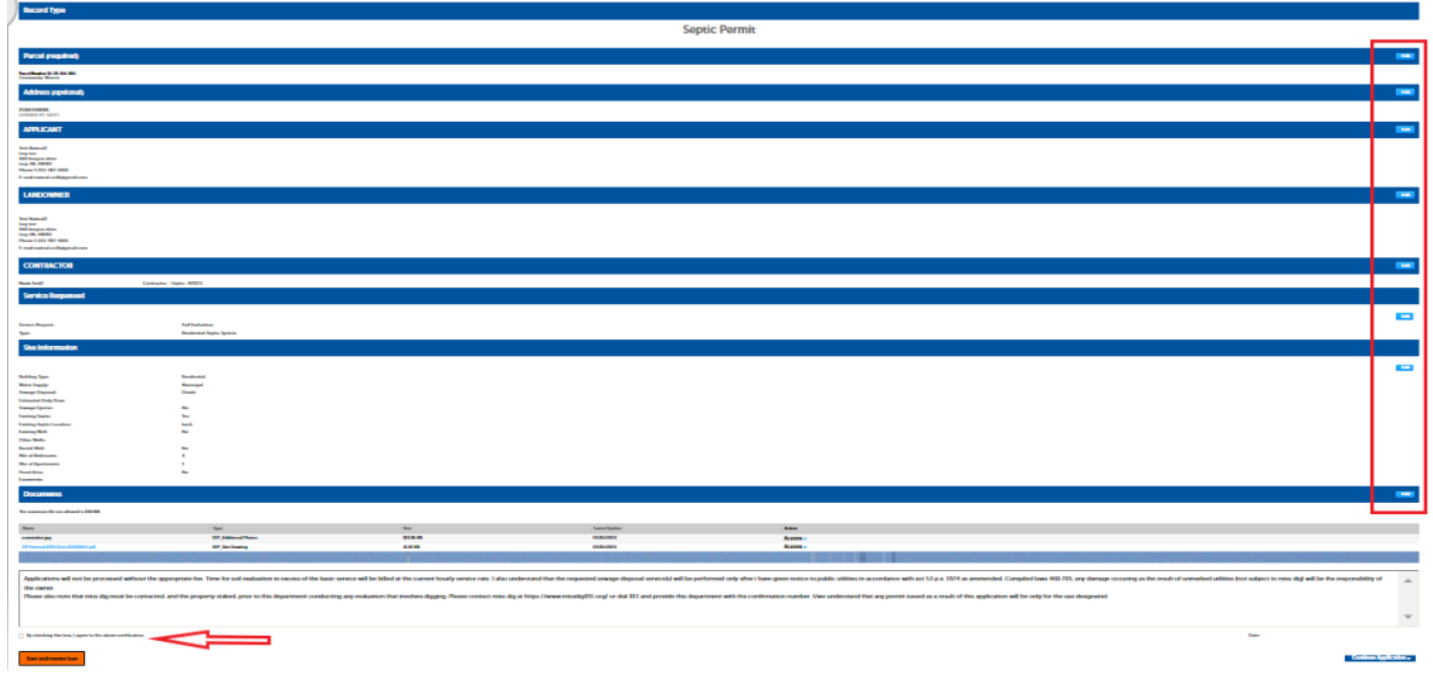

#### **Step 6: Pay Fees**

- Based on the service request a fee will automatically be applied.
- You can pay your fee at this step using a **credit card** or Pay in Person later by contacting the Environmental Health Services Division of the Macomb County Health Department.
- A. **Pay in this step:** Click **Continue Application**. A payment screen will appear. Enter all required fields and click **Submit Payment**
- B. **Pay in Person:** Use this option if you want to pay later via mail or drop-box. Application will be submitted successfully with this option, *but will not proceed until the payment is completed*.

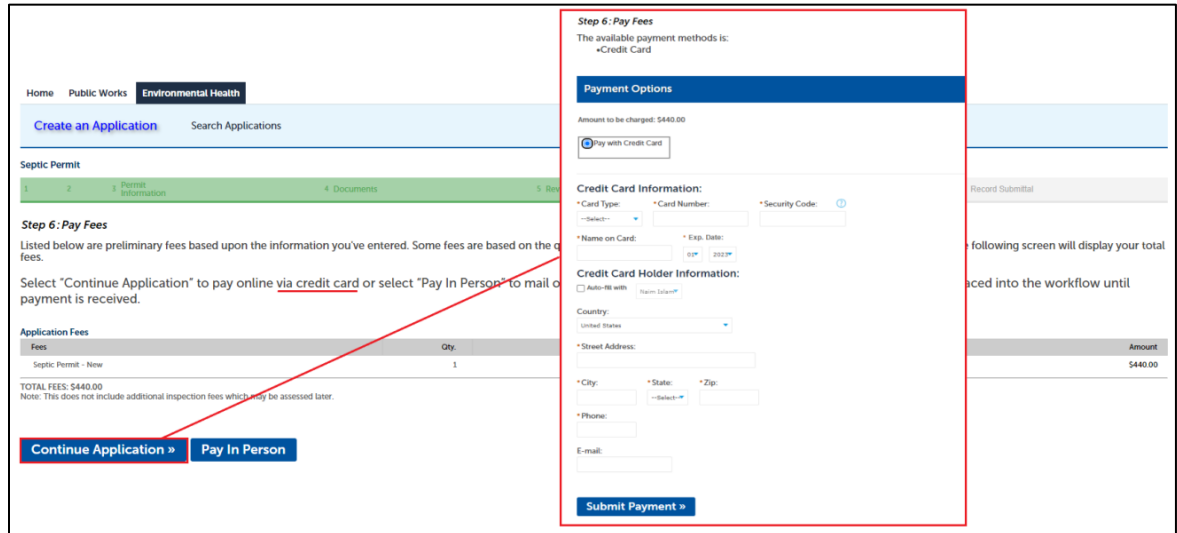

#### **Step 7: Record Submittal**

At this step you will see a message indicating your record has submitted successfully. You can see your record number (example OSP23-00003). You can view and print payment receipt from 'Print/View Receipt' menu (marked). Click on **View Record Details** to see your record.

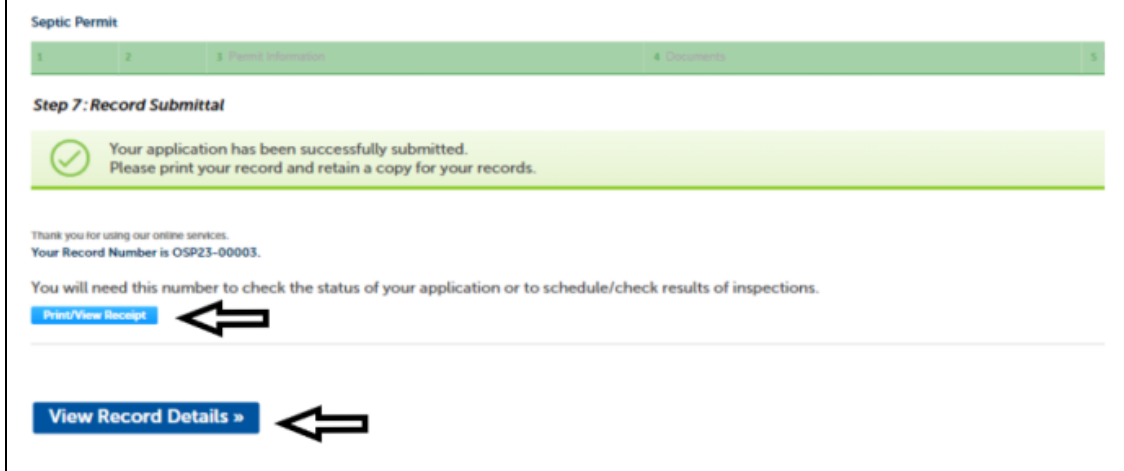

Note: An email should sent to the applicant after submitting the application. Check your email for a message from **noreply@macomb.org**. You may need to check your Spam or Junk folders as well. Sample email:

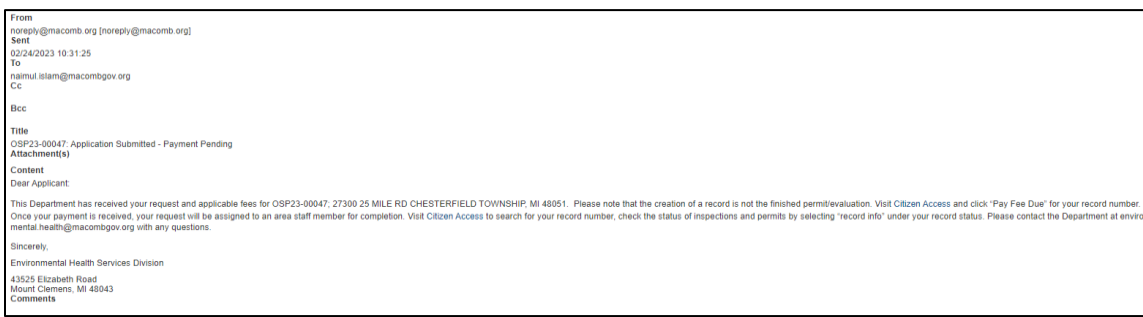

### **Well Permit Application**

Select this record if applying for a new well permit or an existing well repair/replacement permit (residential and commercial)

Follow step **A-F** in the Septic Application.

Select **Well Permit** from the list below and then **Continue Application**.

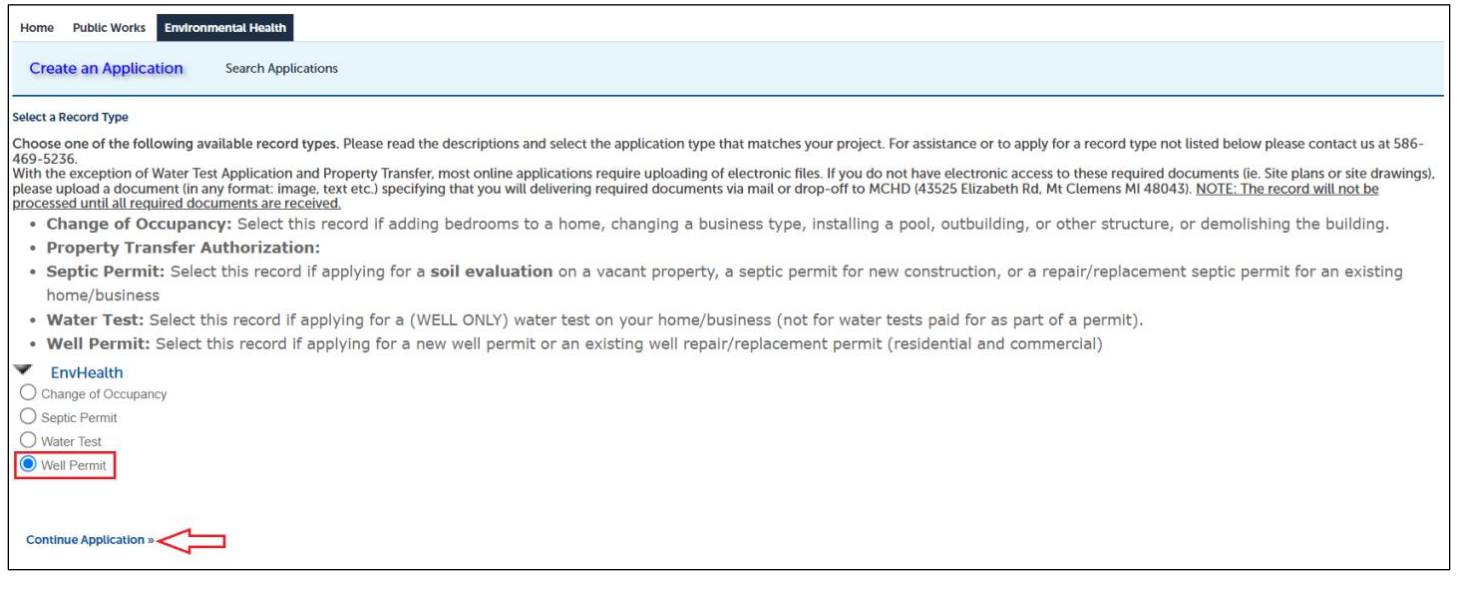

#### **Step 1: Location Information**

- In this section, parcel is **required**.
- Enter parcel (\*\*-\*\*-\*\*\*-\*\*\*) and community and click **search**.
- The system will search for the address related to the parcel and auto fill the address section. Address is editable.
- If you don't know the Parcel, enter the address and click Search. The system will search for the related parcel and complete the parcel field.
- Check the address and click **Continue Application**.

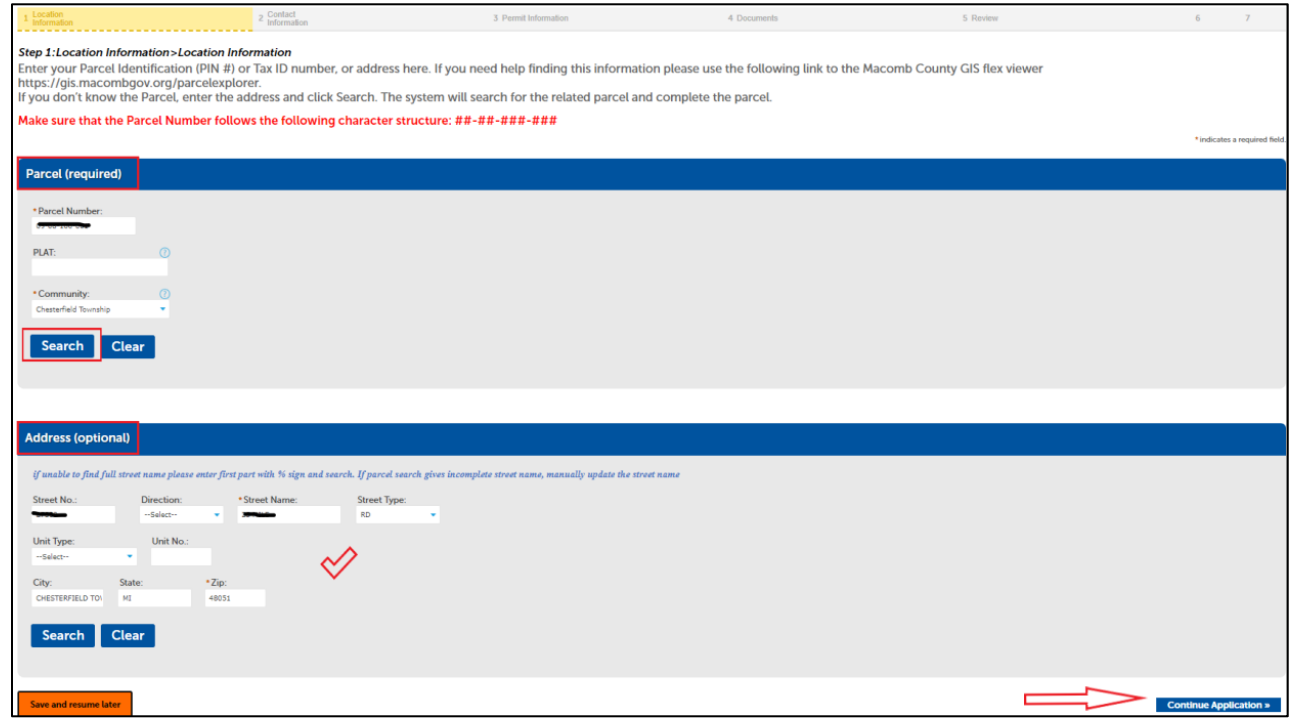

### **Step 2: Contact Information**

- Applicant By default, this will be the account you used to log in to the system.
- Landowner Landowner information is required. click "Select from Account" to add your personal contact information if this is you, or select "Add New" to manually add a contact and fill out all required fields.

### Select **Continue Application**

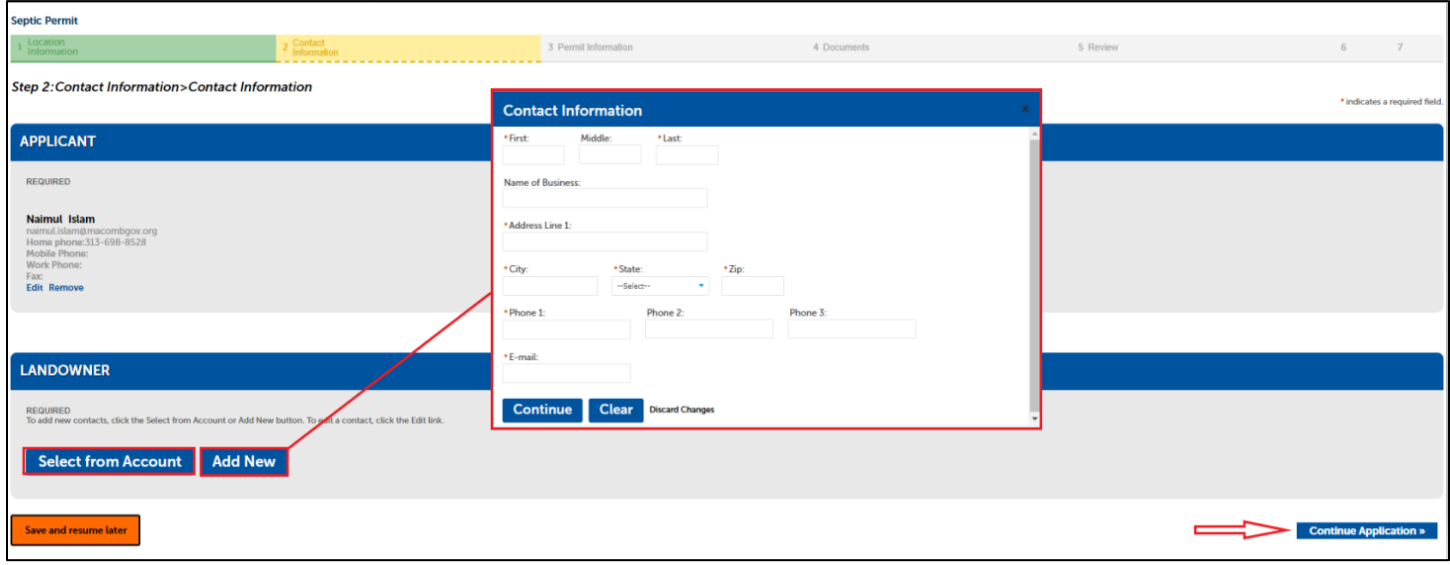

#### **Step 3: Permit Information**

 $\blacksquare$ 

- Select the appropriate permit type from the dropdown. A fee will be generate based on the selected permit type.
- Enter all the required field (marked asterisk\*)
- Continue application

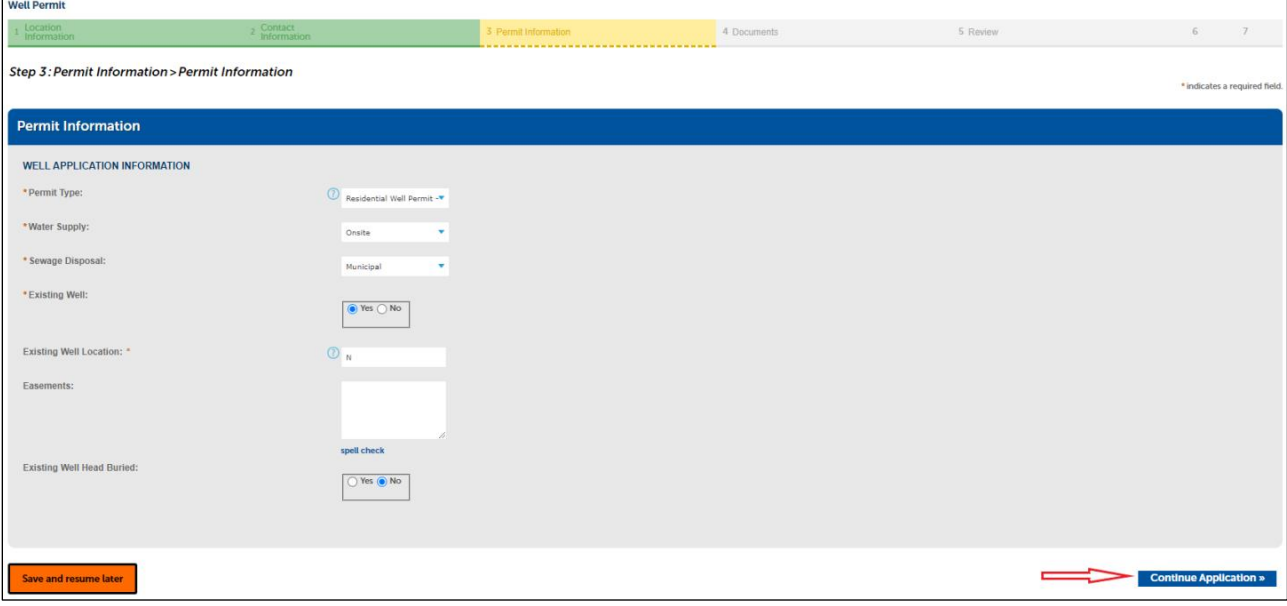

### **Step 4: Documents**

- Please read the Required Documents section and upload the documents based on the service requested.
- Required document(s) on a *new* well permit: **site plan** (wel\_plans)
- Required document(s) on a *repair/replacement* well permit: **site drawing** (wel\_site drawing)
- If unable to scan and upload your required document, skip this step and continue application.

PLEASE NOTE: 2 hard copies of your site plan MUST be submitted to MCHD via mail or drop off.

File upload instructions:

- i. Click **Add**
- ii. Select your document from computer, click **Continue** or **Add** (if you have additional documents)
- iii. Select file Type (i.e. WELL\_Plans, WELL\_Site Drawing etc.)
- iv. Click **Save**
- Click **Continue Application**

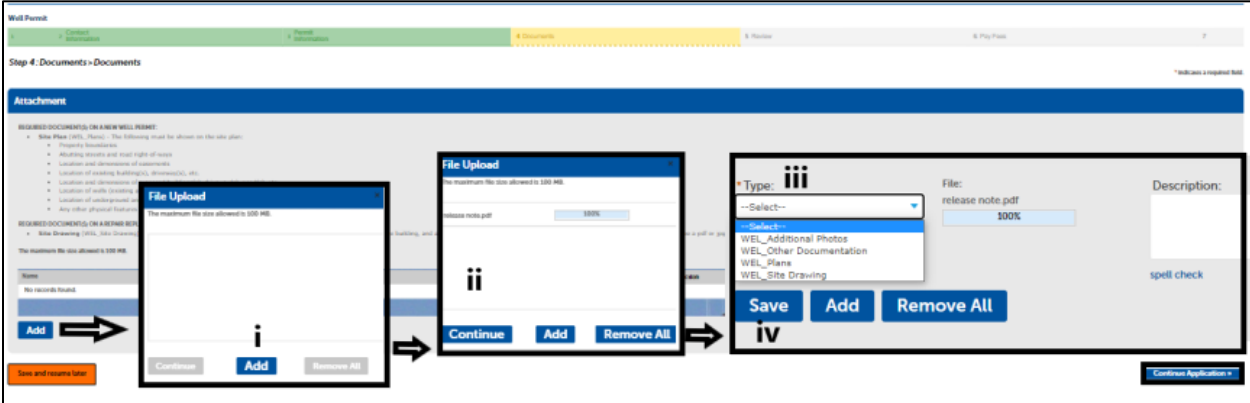

### **Step 5: Review**

- Review the information on this summary screen
- Click **Edit** if any information in the section needs to be updated.
- Agree to the certification text by checking the box (marked on the photo)
- Click **Continue Application**

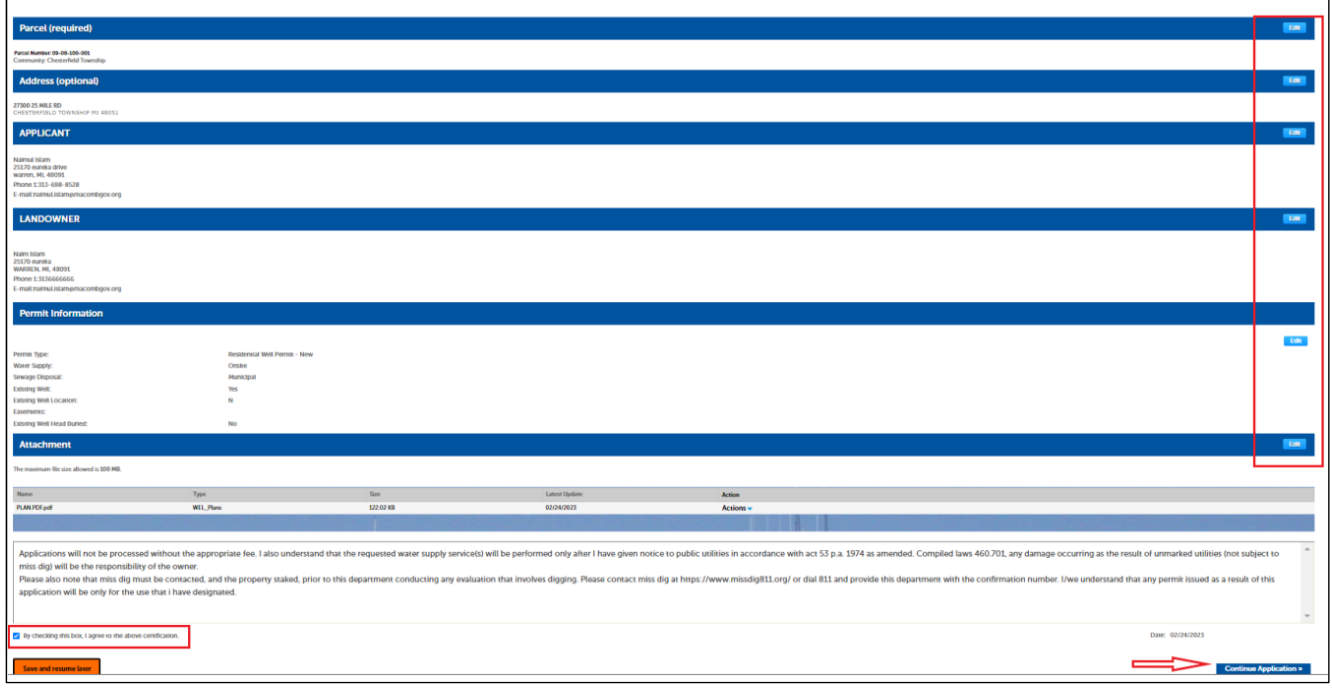

**Well Permit** 

### **Step 6: Pay Fees**

- Based on the service request a fee will automatically be applied.
- You can pay your fee at this step using a credit card or Pay in Person later by contacting the Environmental Health Services Division of the Macomb County Health Department.
- A. **Pay in this step:** Click **Continue Application**. A payment screen will appear. Enter all required fields and click **Submit Payment**
- B. **Pay in Person:** Use this option if you want to pay later via mail or drop-box. Application will be submitted successfully with this option, *but will not proceed until the payment is completed*.

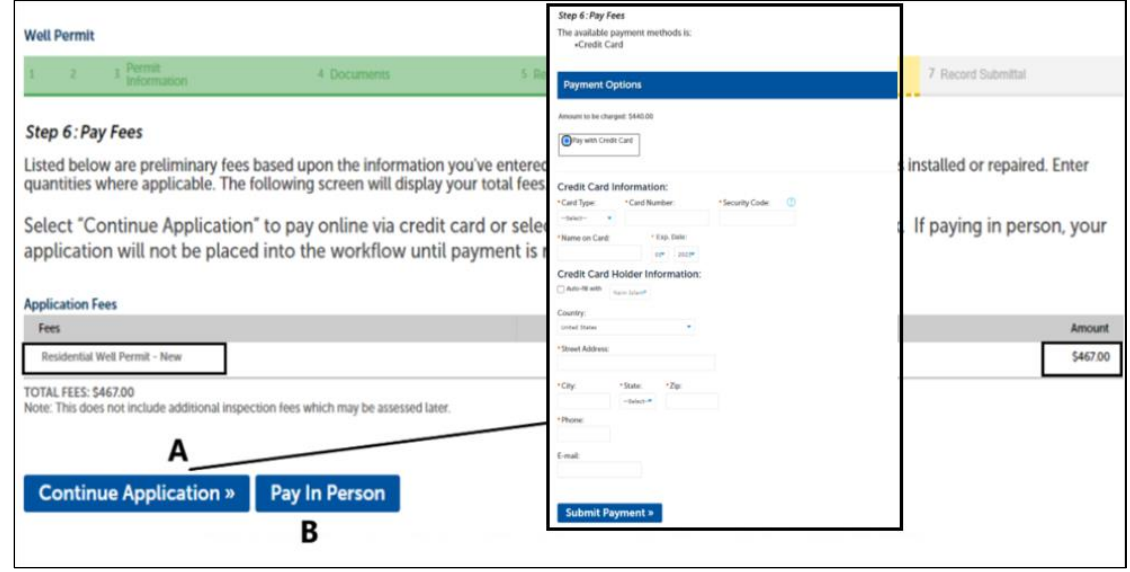

### **Step 7: Record Submittal**

At this step you will see a message indicating your record has submitted successfully. You can see your record number (example WWP23-00003). You can view and print payment receipt from 'Print/View Receipt' menu (marked). Click on **View Record Details** to see your record.

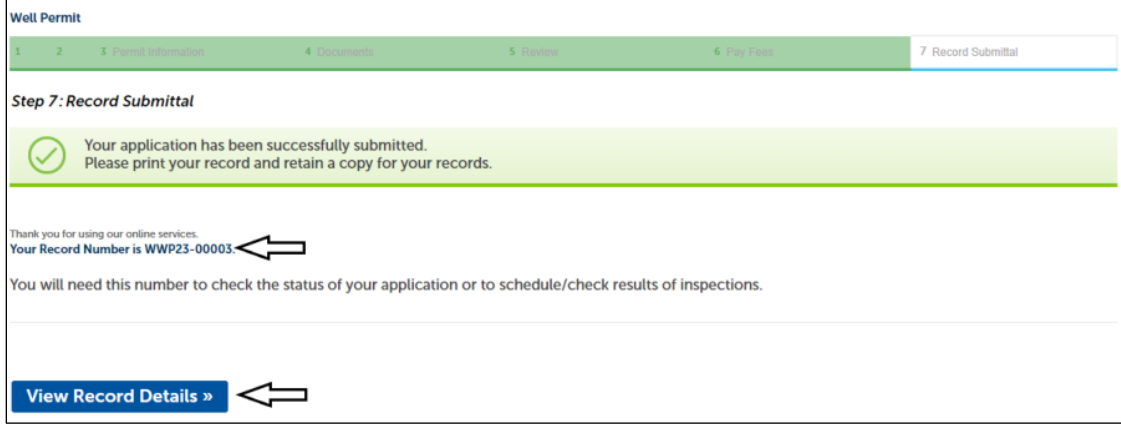

Note: An email should sent to the applicant after submitting the application. Check your email for a message from **noreply@macomb.org**. You may need to check your Spam or Junk folders as well.

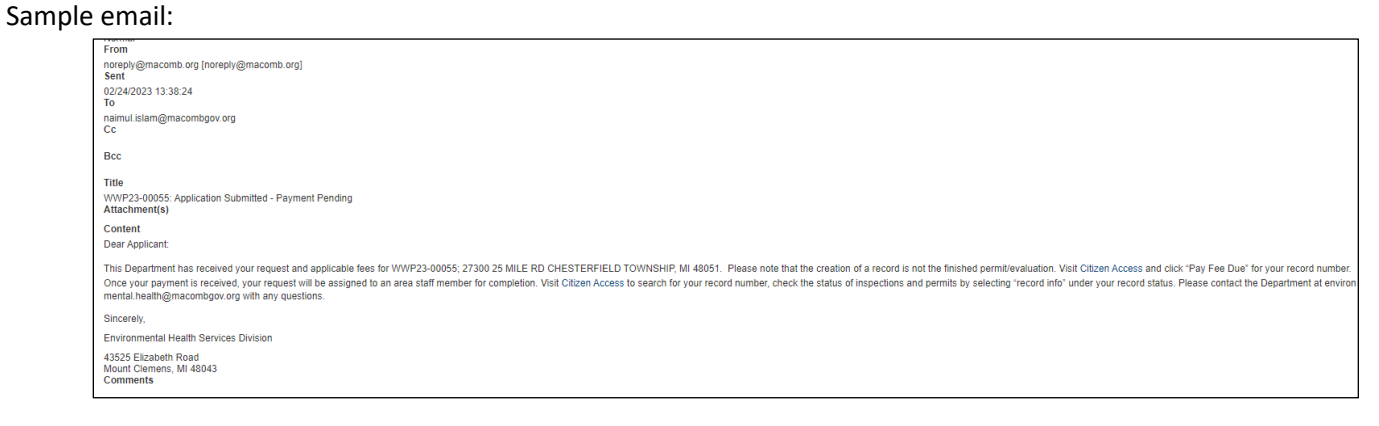

### **Water Test Application**

Select this record if applying for a (WELL ONLY) water test on your home/business (not for water tests paid for as part of a permit).

Follow step **A-F** in Septic Permit Application. Select **Water Test** from the list below and then **Continue Application**.

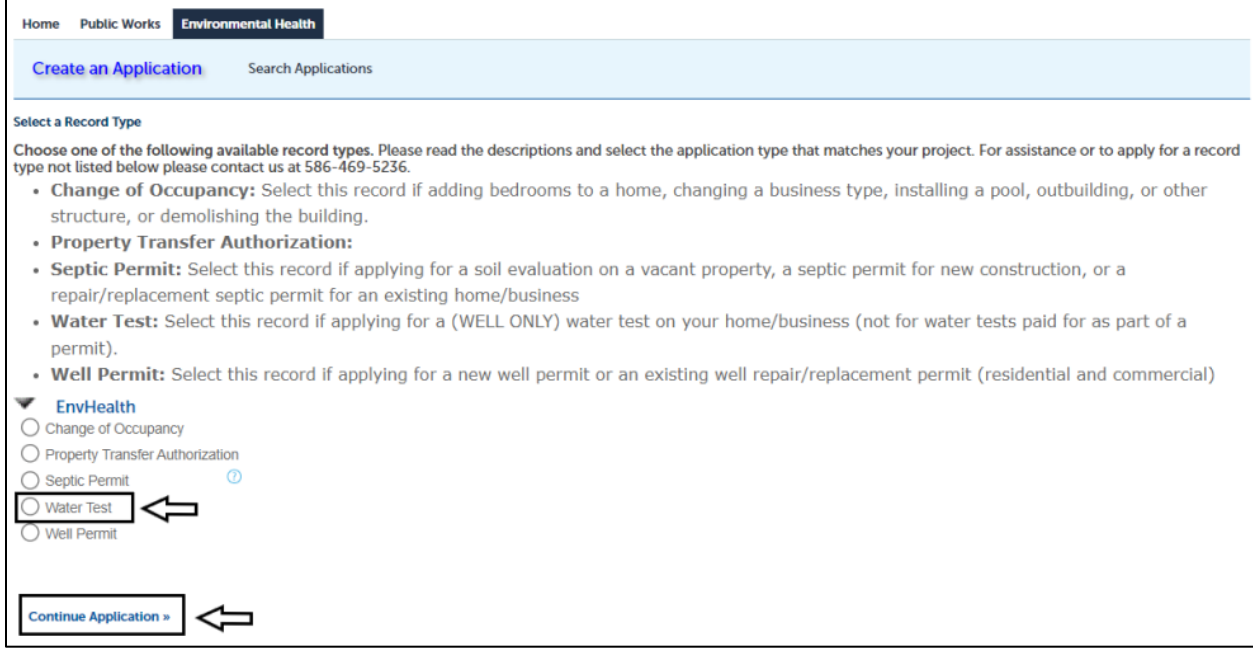

#### **Step 1: Location Information**

- In this section, parcel is **required**.
- Enter parcel (\*\*-\*\*-\*\*\*-\*\*\*) and community and click **search**.
- The system will search for the address related to the parcel and auto fill the address section. Address is editable.
- If you don't know the Parcel, enter the address and click Search. The system will search for the related parcel and complete the parcel field.
- Check the address and click **Continue Application**.

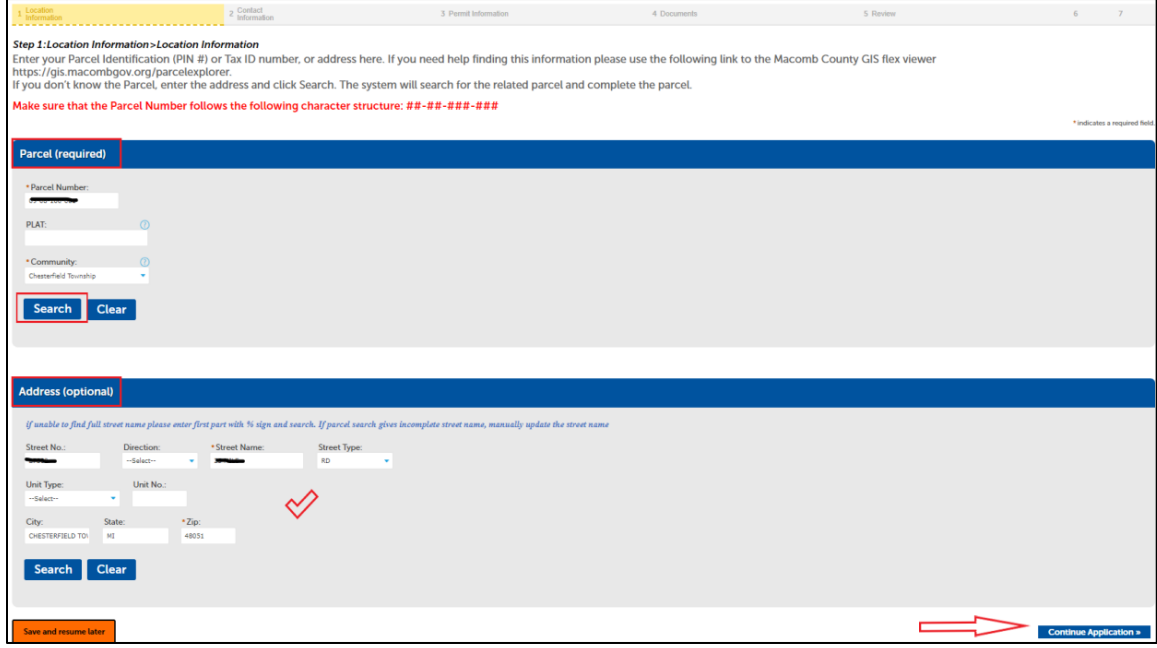

### **Step 2: Contact Information**

- Applicant By default, this will be the account you used to log in to the system.
- Landowner Landowner information is required. click "Select from Account" to add your personal contact information if this is you, or select "Add New" to manually add a contact and fill out all required fields.

### Select **Continue Application**

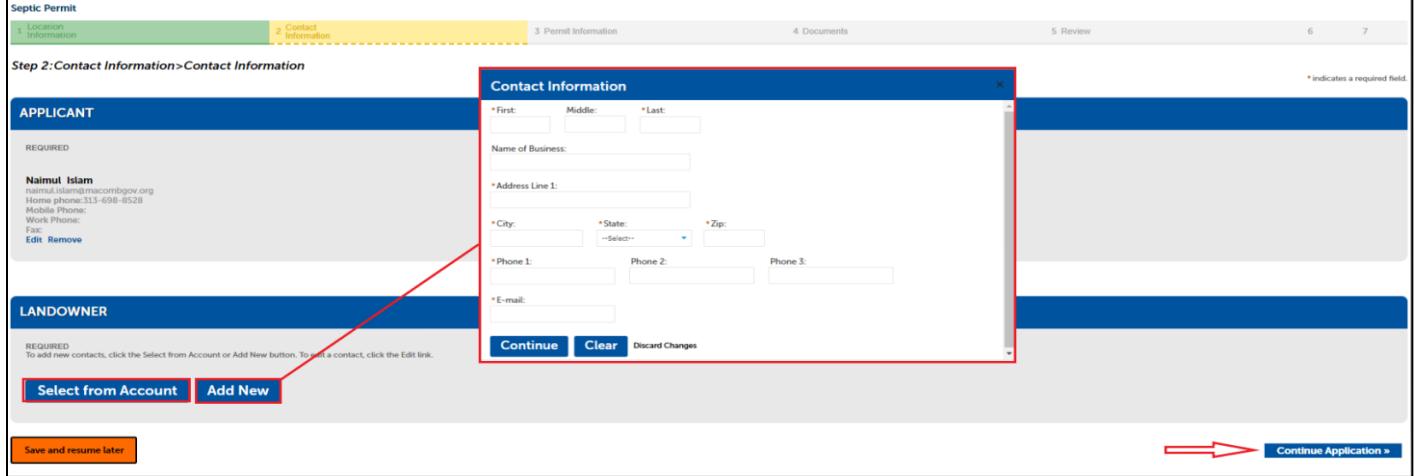

**Step 3: Water Test Request** 

- Select 'Add New' to add a water test. Add a row for each sample desired (including multiple of same type)
- New screen will appears. Select Type of test (i.e, Arsenic, Bacteriological, Partial Chemical etc.) from the dropdown. Select water sample location (i.e. kitchen sink, pressure tank etc.). Add other description if needed. Click 'Submit'
- If you want to select another sample of the same test type or another test type select 'Add New' again and follow the previous step.
- *To request any samples other than those listed in the dropdown list* (found on the State EGLE price list), select **"Other"** and then write in the sample you would like in the description box. You will not be able to pay immediately, you will select **"Pay in Person."** Within 1 business day, we will invoice you for the correct fees of the samples you would like, and at that point you may return to the portal to pay online via credit card, or you may mail or drop off a check. Please note that water sample collection is a free public service that this Department provides, charging only lab fees. For any samples selected in the "other" category, \$2 is added to the lab fee to offset some of the shipping costs'

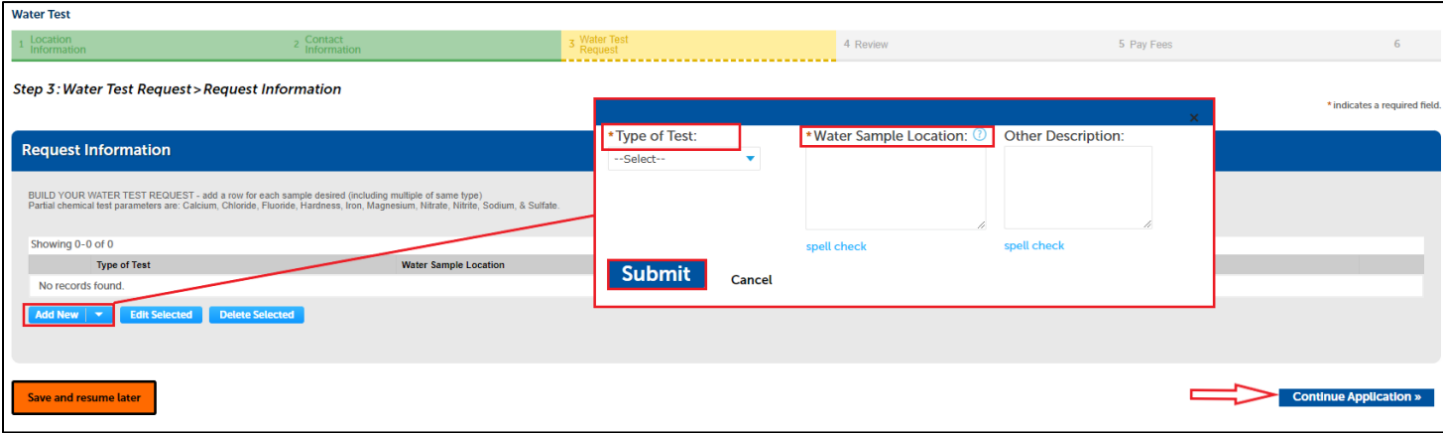

If you want to edit or delete the entered water test:

- Select the item by clicking checkbox (marked in photo)
- Then select 'Edit Selected' or 'Delete Selected' next to Add New or from 'Action' dropdown (marked)

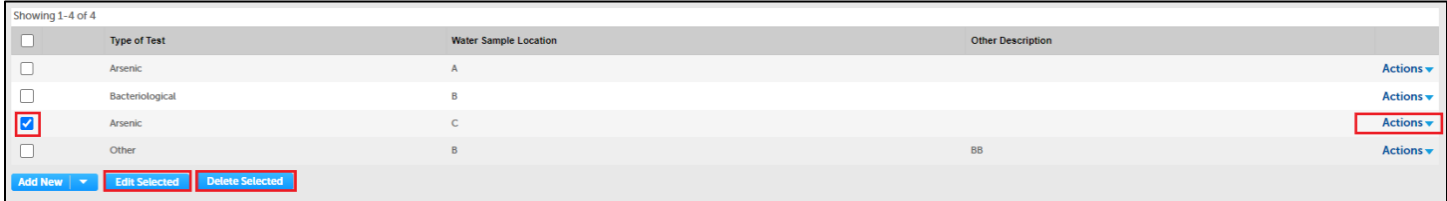

#### **Step 4: Review**

- Review the information on this summary screen
- Click **Edit** if any information in the section needs to be updated.
- Agree to the certification text by checking the box (marked on the photo)
- Click **Continue Application**

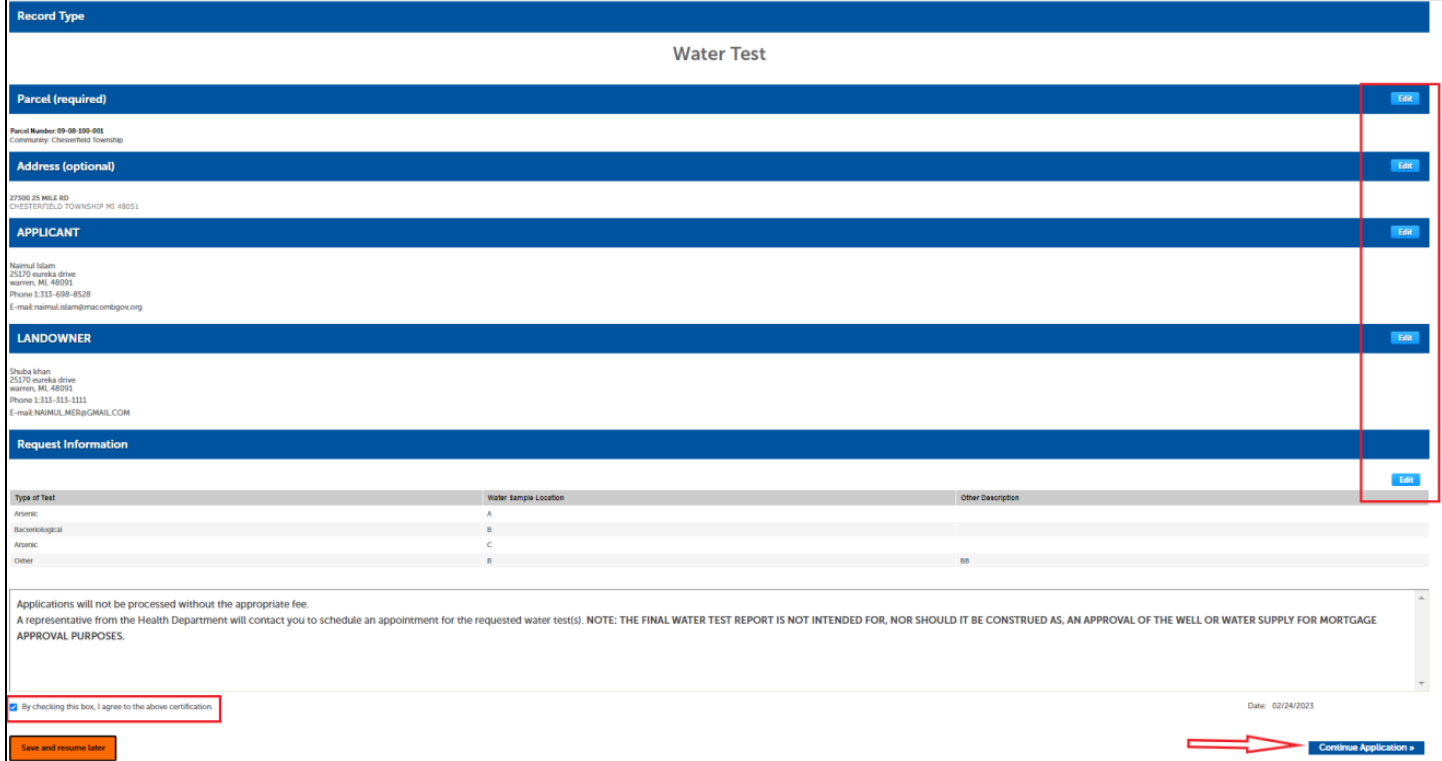

### **Step 5: Pay Fees**

- Based on the service request a fee will automatically be applied.
- You can pay your fee at this step using a credit card or Pay later by contacting the Environmental Health Services Division of the Macomb County Health Department.
- A. **Pay in this step:** Click **Continue Application**. A payment screen will appear. Enter all required fields and click **Submit Payment**
- B. **Pay in Person:** Use this option if you want to pay later via mail or drop-box. Application will be submitted successfully with this option, *but will not proceed until the payment is completed*.

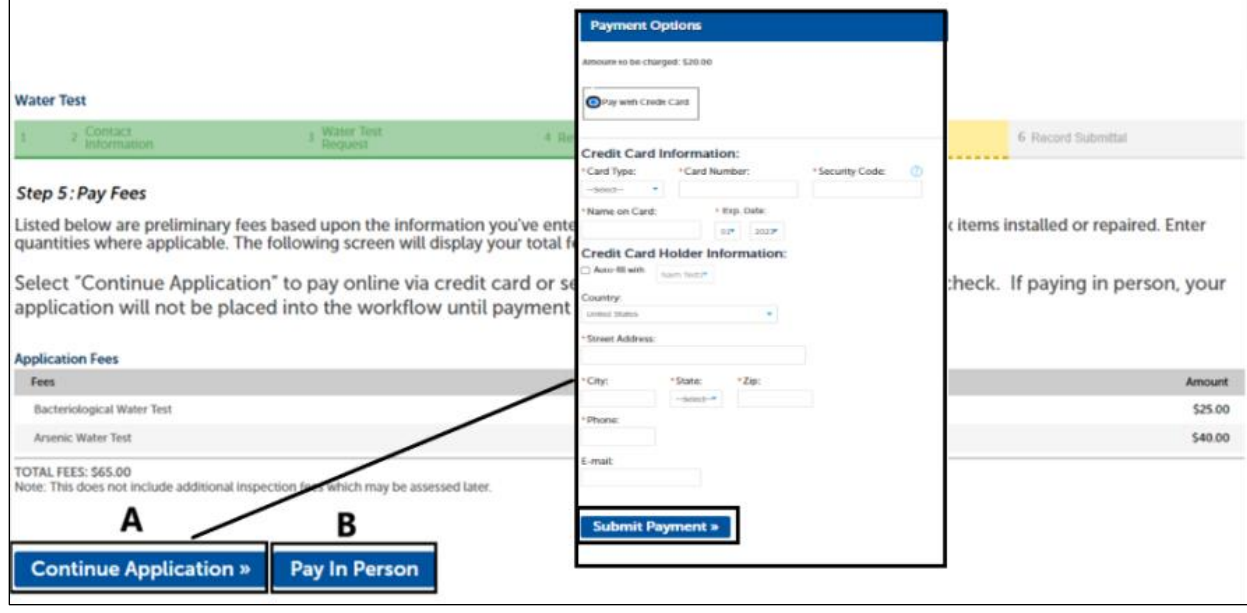

### **Step 6: Record Submittal**

C.

At this step you will see a message indicating your record has submitted successfully. You can see your record number (example TST23-00001). You can view and print payment receipt from 'Print/View Receipt' menu (marked). Click on **View Record Details** to see your record.

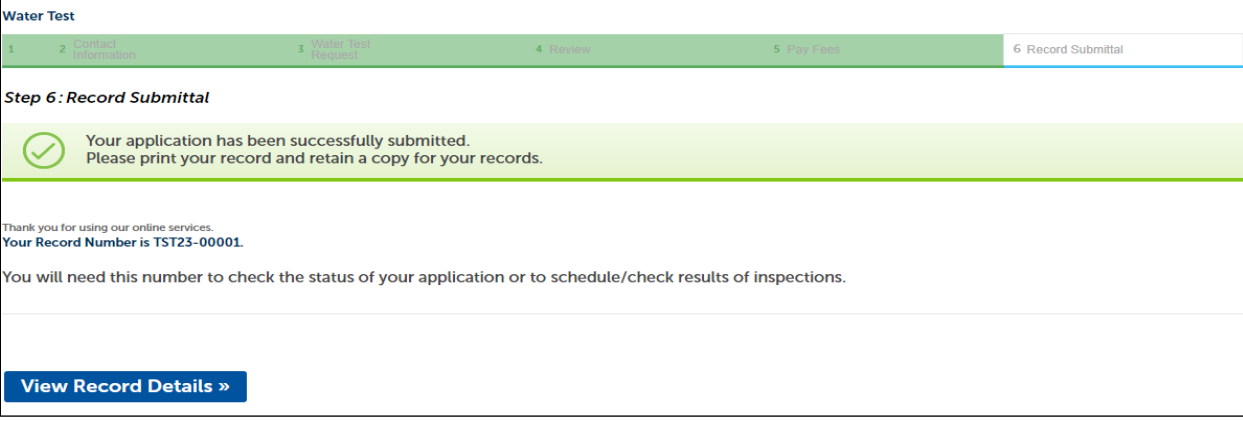

Note: An email should sent to the applicant after submitting the application. Check your email for a message from **noreply@macomb.org**. You may need to check your Spam or Junk folders as well. Sample email (payment due):

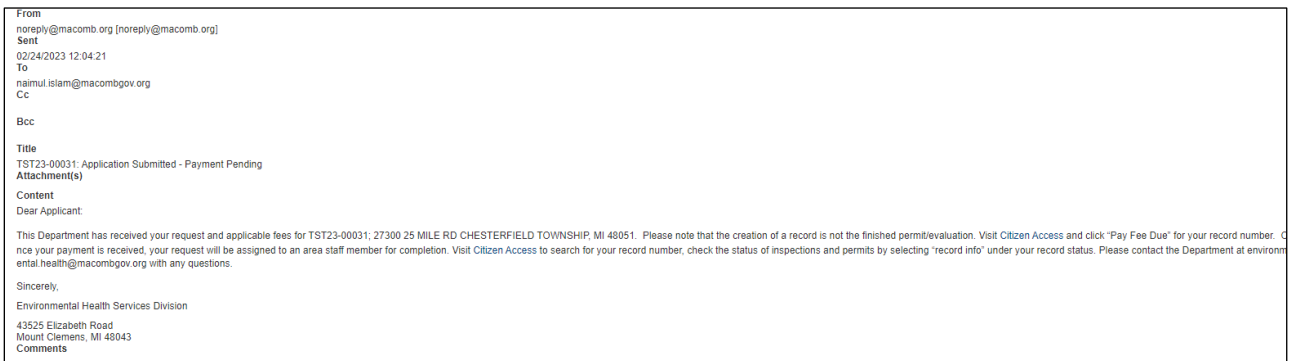

### **Change of Occupancy**

Select this record if adding bedrooms to a home, changing a business type, installing a pool, outbuilding, or other structure, or demolishing the building.

Follow step **A-F** in septic permit application.

Select Change of Occupancy from the dropdown and Continue Application

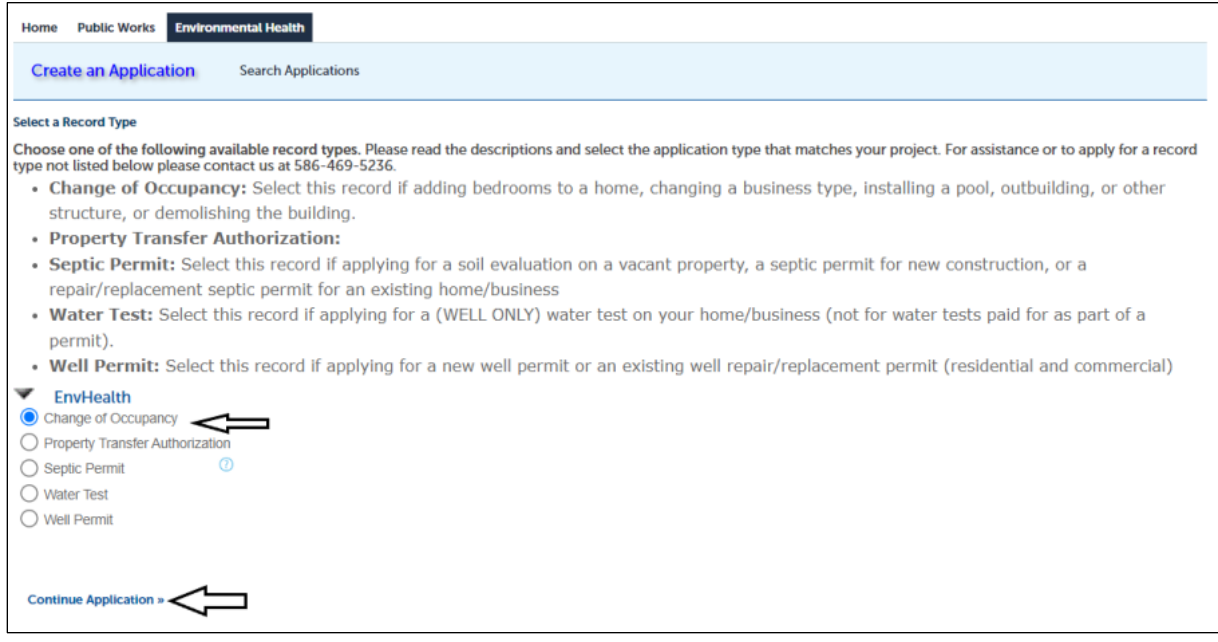

#### **Step 1: Location Information**

- In this section, parcel is **required**.
- Enter parcel (\*\*-\*\*-\*\*\*-\*\*\*) and community and click **search**.
- The system will search for the address related to the parcel and auto fill the address section. Address is editable.
- If you don't know the Parcel, enter the address and click Search. The system will search for the related parcel and complete the parcel field.
- Check the address and click **Continue Application**.

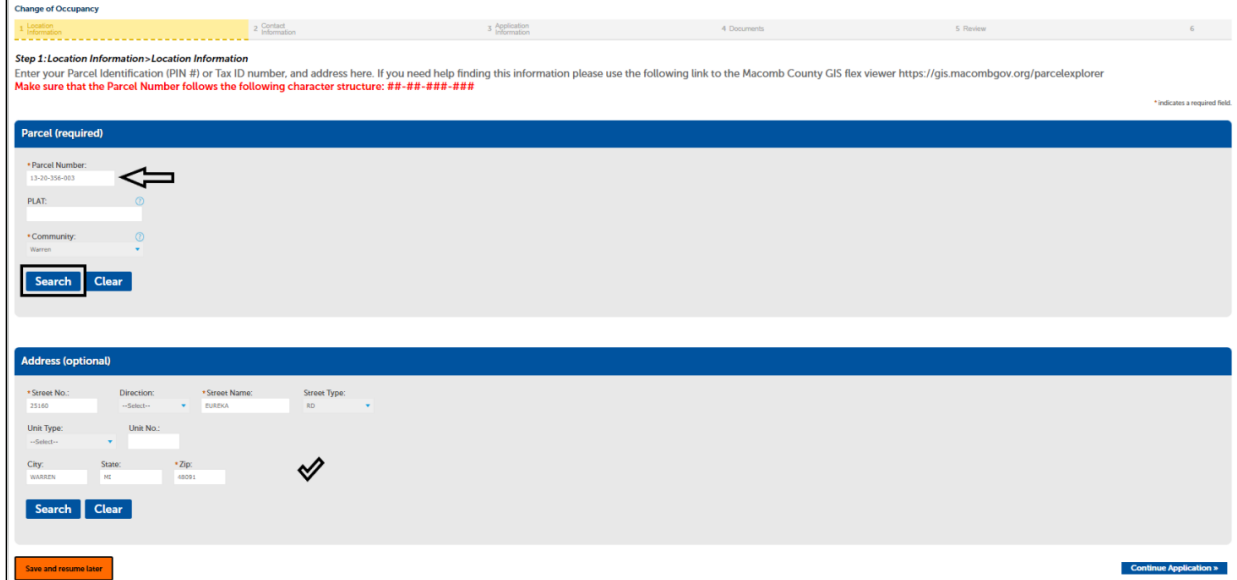

### **Step 2: Contact Information**

- Applicant By default, this will be the account you used to log in to the system.
- Landowner Landowner information is required. click "Select from Account" to add your personal contact information if this is you, or select "Add New" to manually add a contact and fill out all required fields.
- **•** Select **Continue Application**

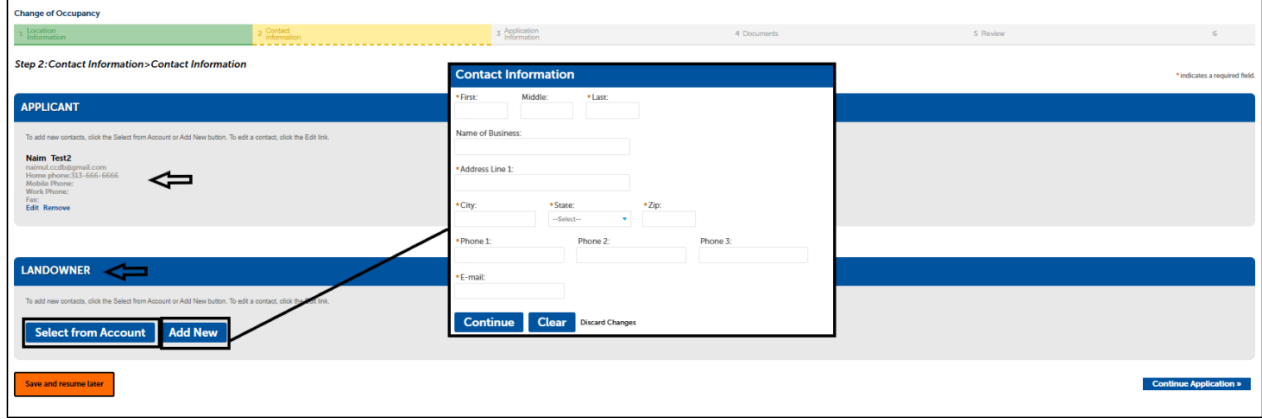

#### **Step 3: Application information**

- Select reasons for inspection (required) and all other fields.
- Continue application

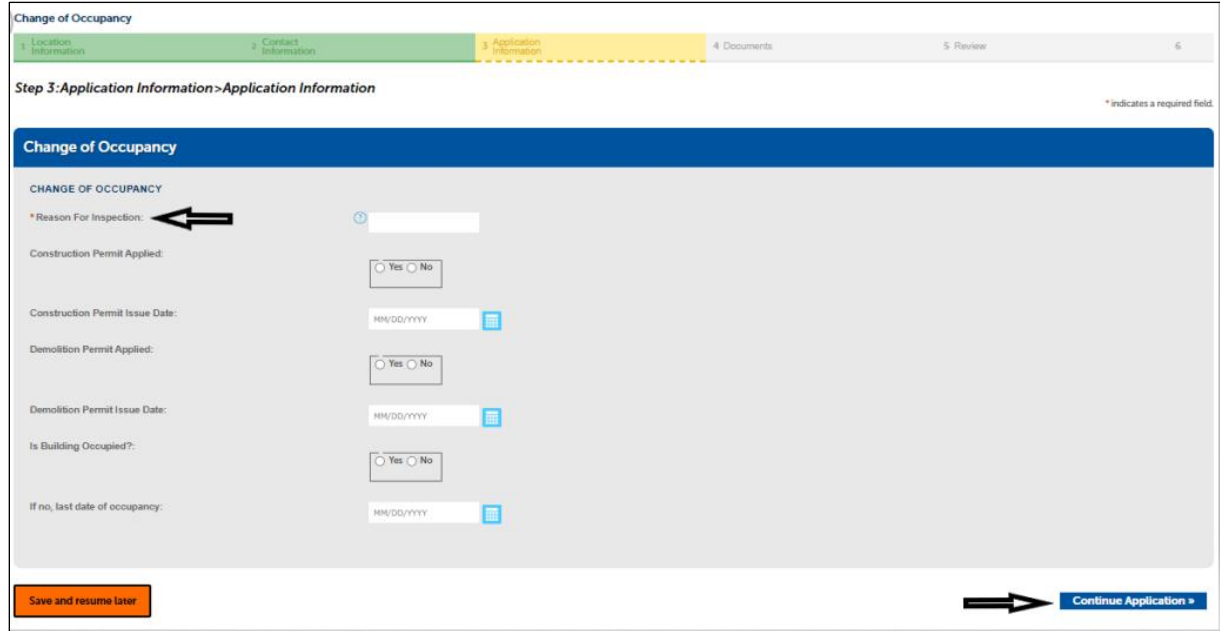

### **Step 4: Documents**

If this application is for a construction permit for the home or property, a site drawing must be attached indicating the septic system location and proposed changes. Please read the Required Documents section and upload the documents based on the service requested.

File upload instruction:

- i. Click **Add**
- ii. Select your document from computer, click **Continue** or **Add** (if you have additional documents)
- iii. Select file Type (i.e. COO Site Drawing.)
- iv. Click **Save**
- Click **Continue Application**

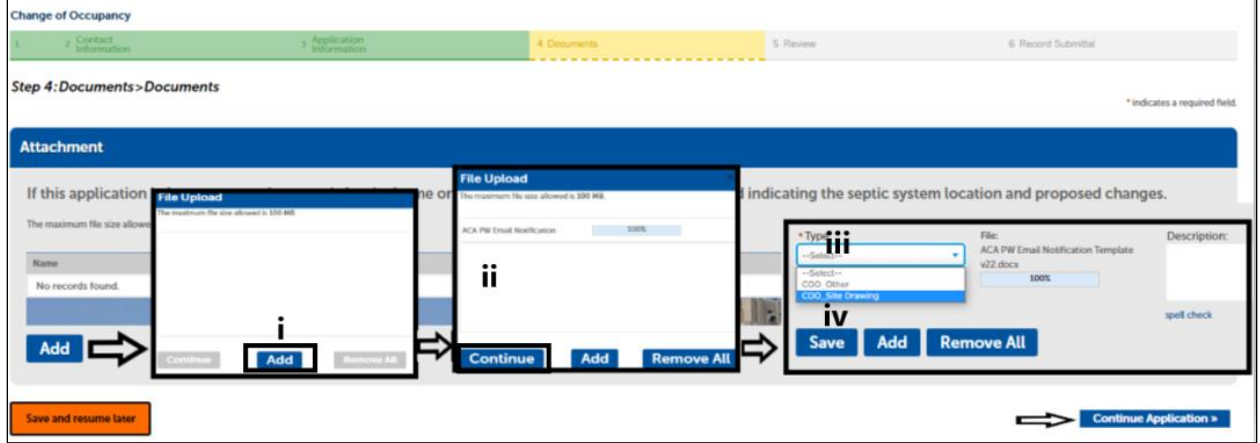

#### **Step 5: Review**

- Review the information on this summary screen
- Click **Edit** if any information in the section needs to be updated.
- Click **Continue Application**

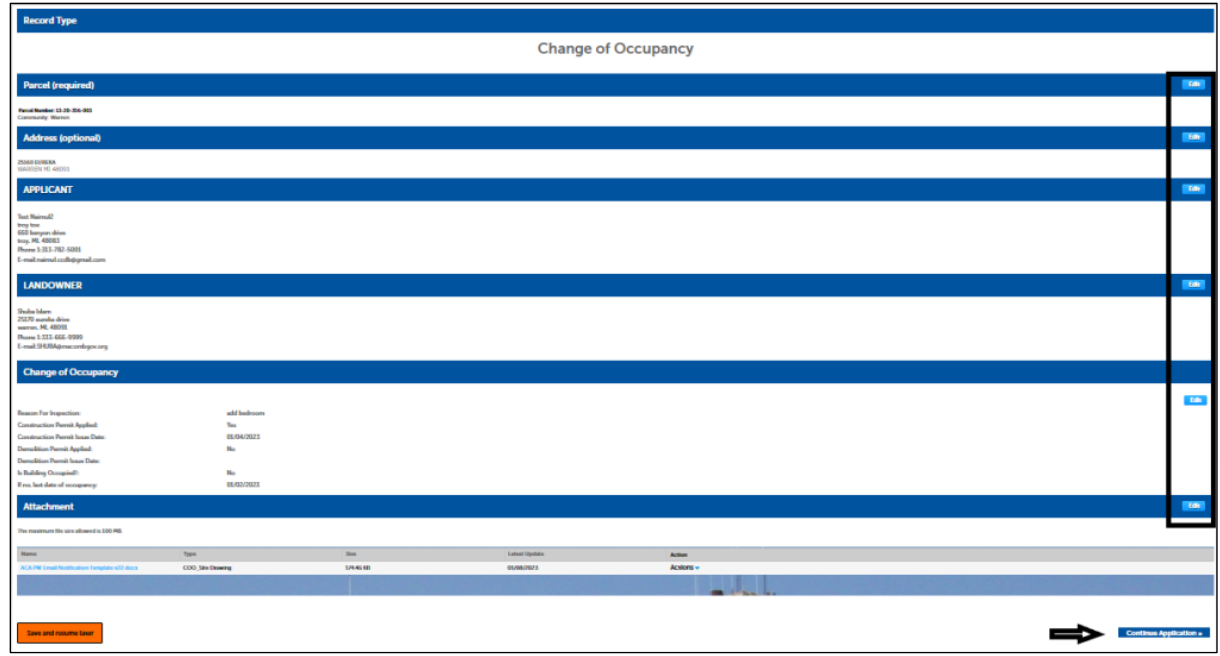

### **Step 6: Record Submittal**

At this step you will see a message indicating your record has submitted successfully. You can see your record number (example COO23-00001). You can view and print payment receipt from 'Print/View Receipt' menu (marked). Click on **View Record Details** to see your record.

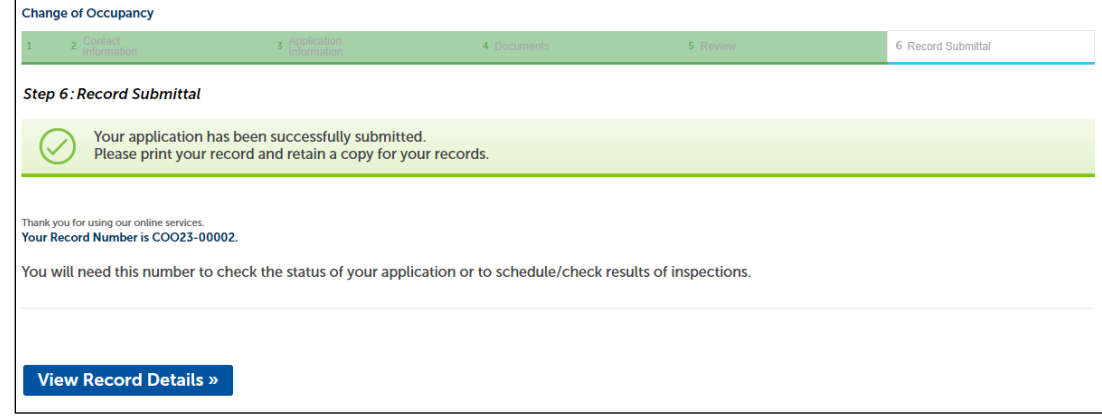

Note: An email should sent to the applicant after submitting the application. Check your email for a message from **noreply@macomb.org**. You may need to check your Spam or Junk folders as well. Sample email:

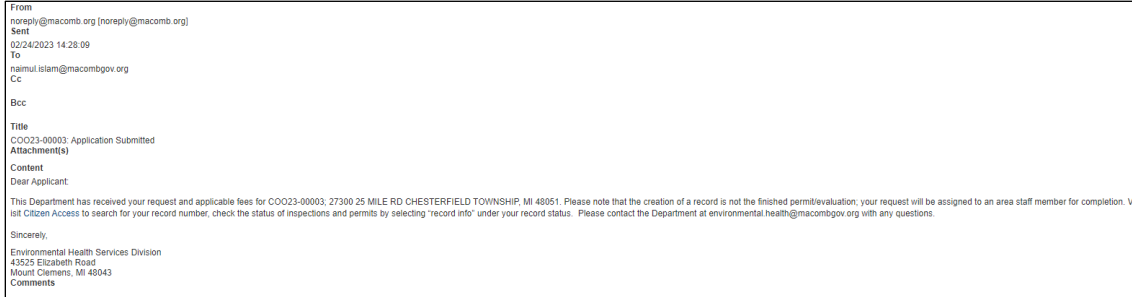

### **Record & Application Management**

This section we cover:

- 1. How to search for a record
- 2. Check record information (such as processing status, inspection, attachment)
- 3. Payment information

### **1. How to search for record**

- Go to the Macomb self-service portal and log in https://aca-prod.accela.com/MACOMB
- Click on the Environmental Health tab. You will see a screen with a **Records** section and **General Search** section.
- Under **General Search**, you can search for a record by entering one or more parameters such as Record number, Parcel, Address, Contractor information, Applicant name etc. Enter any information and click submit. The related record will display. You can use the **%** character as a wildcard in your searches.

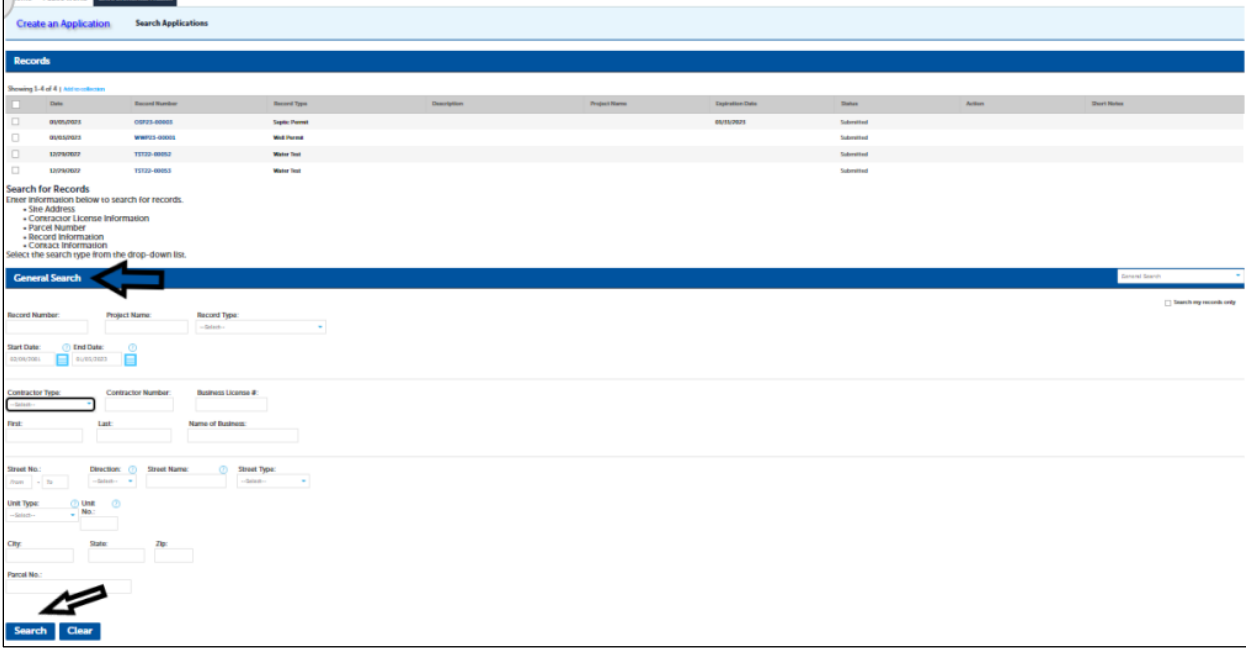

### **2. Check Record information**

Select a record from the list and it will display the information on the Record Details screen.

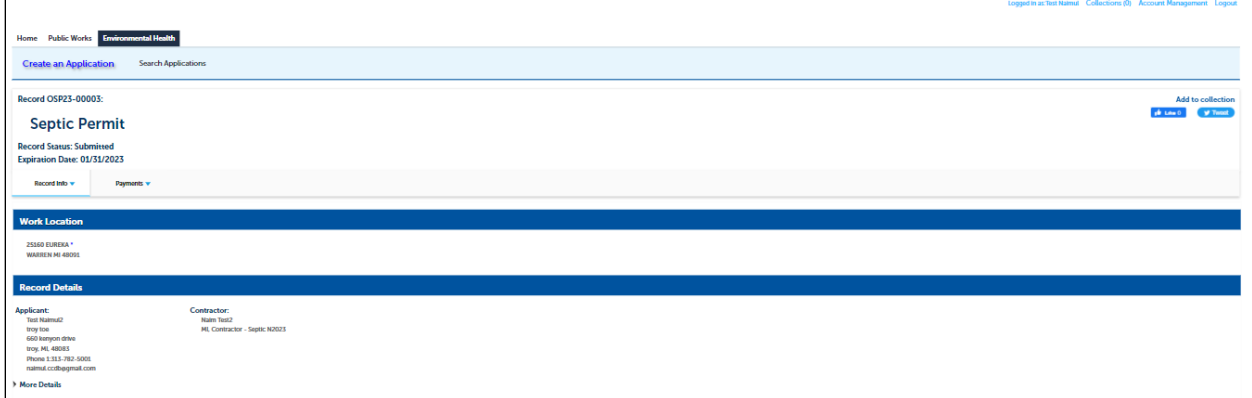

### **Record Details**

Click **Record Info** and select **Record Details** to view the record details. Click next to More Details to see more information like Application Information and Parcel Information. Click the **+** next to each options to view more information.

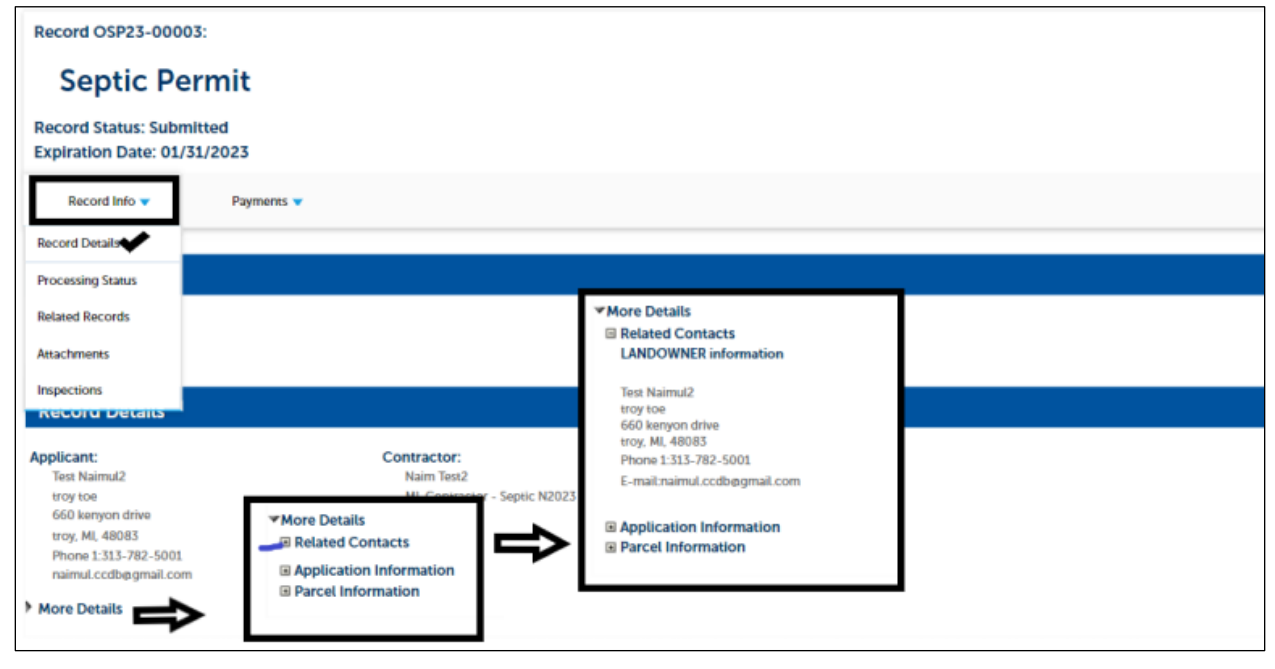

### **Processing status**

The processing status displays the step your application is at with the department. This is the best place to check your application status.

- Click **Record Info** and select **Processing Status** from the dropdown option.
- A screen with different workflow steps will appear. Click on the arrow button (marked in photo) to see details of this workflow step.
- The  $\overline{3}$  sign means the active steps of the workflow.
- $\bullet$  The  $\bullet$  sign means completed steps of the workflow

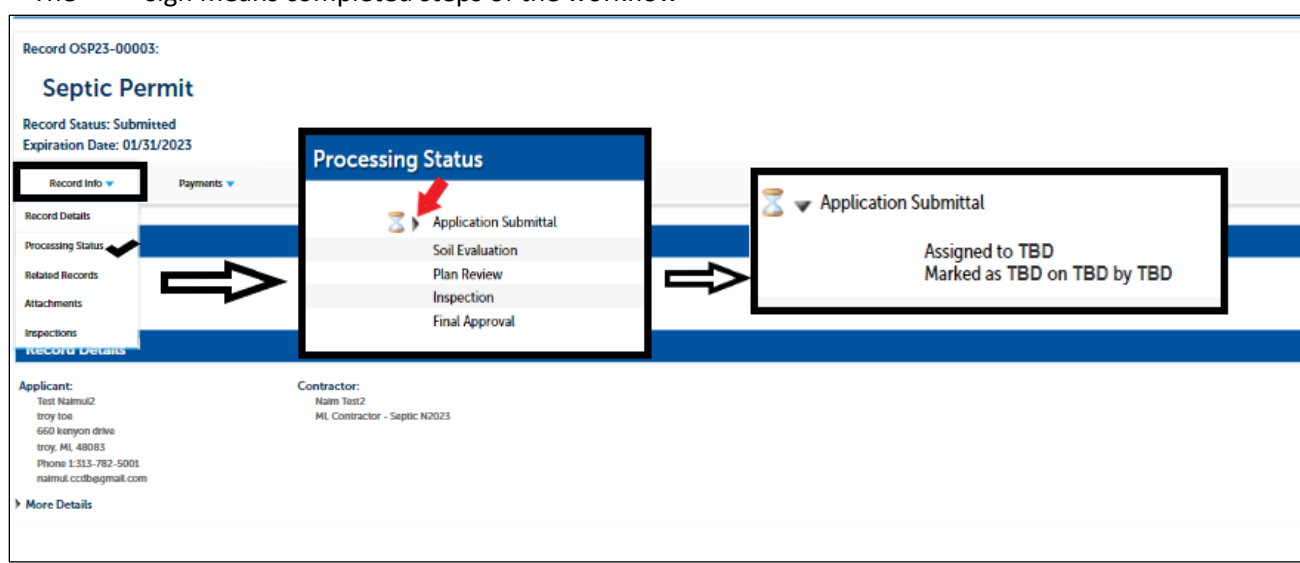

### **Related Records**

You can view all associated records by selecting **Related Records** in the Record Info menu.

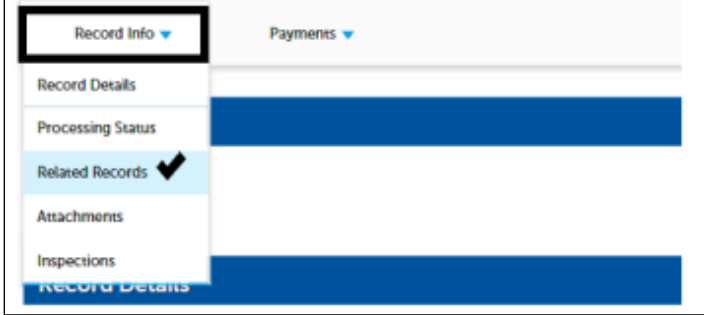

#### **Attachments**

- Here you can see all the documents uploaded either by you or the Health Department staff. You can also upload new documents. Once your permit is issued it will be available to view in this section.
- To upload a new document follow the steps:
	- 1. Click **Add**
	- 2. Select a document from your computer, click **Continue** or **Add** (if you have additional documents)
	- 3. Select document **Type** (i.e Sep\_plans, Sep\_Site Drawing)
	- 4. Click **Save**

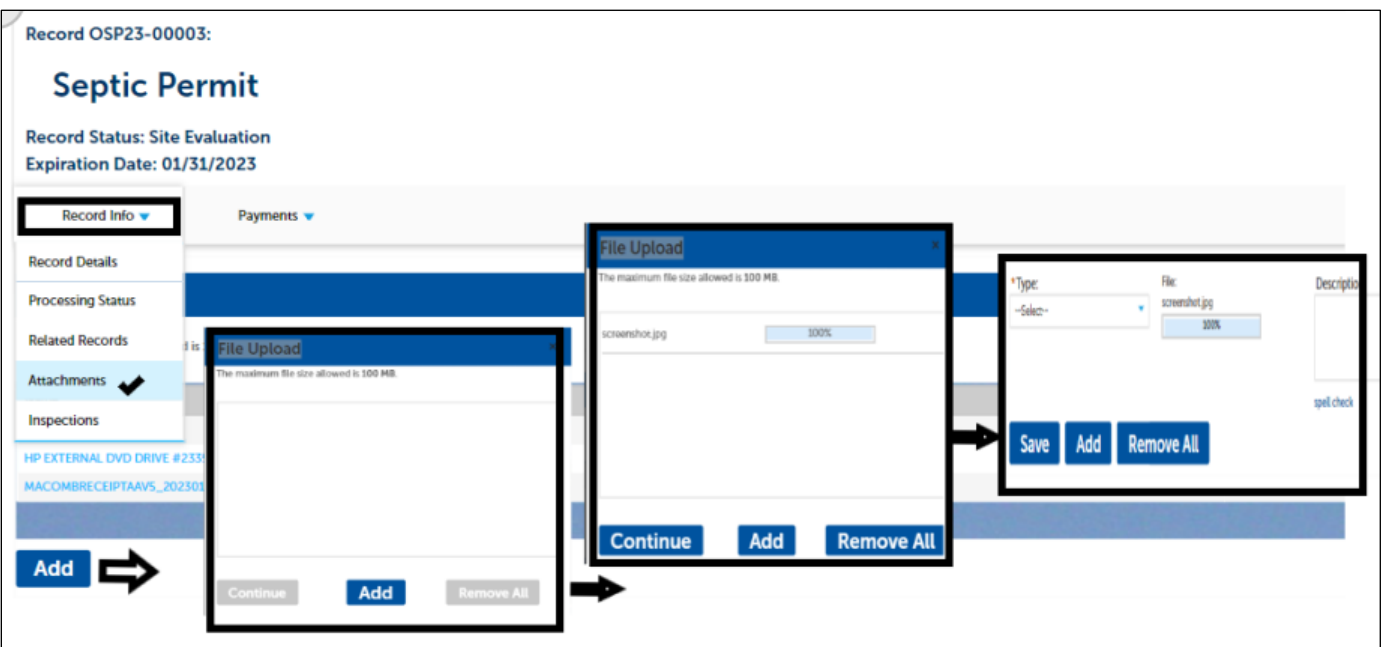

### **Inspection**

You can see the detailed information of upcoming inspections and completed inspections by selecting **Record Info** and then **Inspections**. Click on the **View Details** under **Actions** to see details information about that inspection. You can print the inspection information by clicking **Print**.

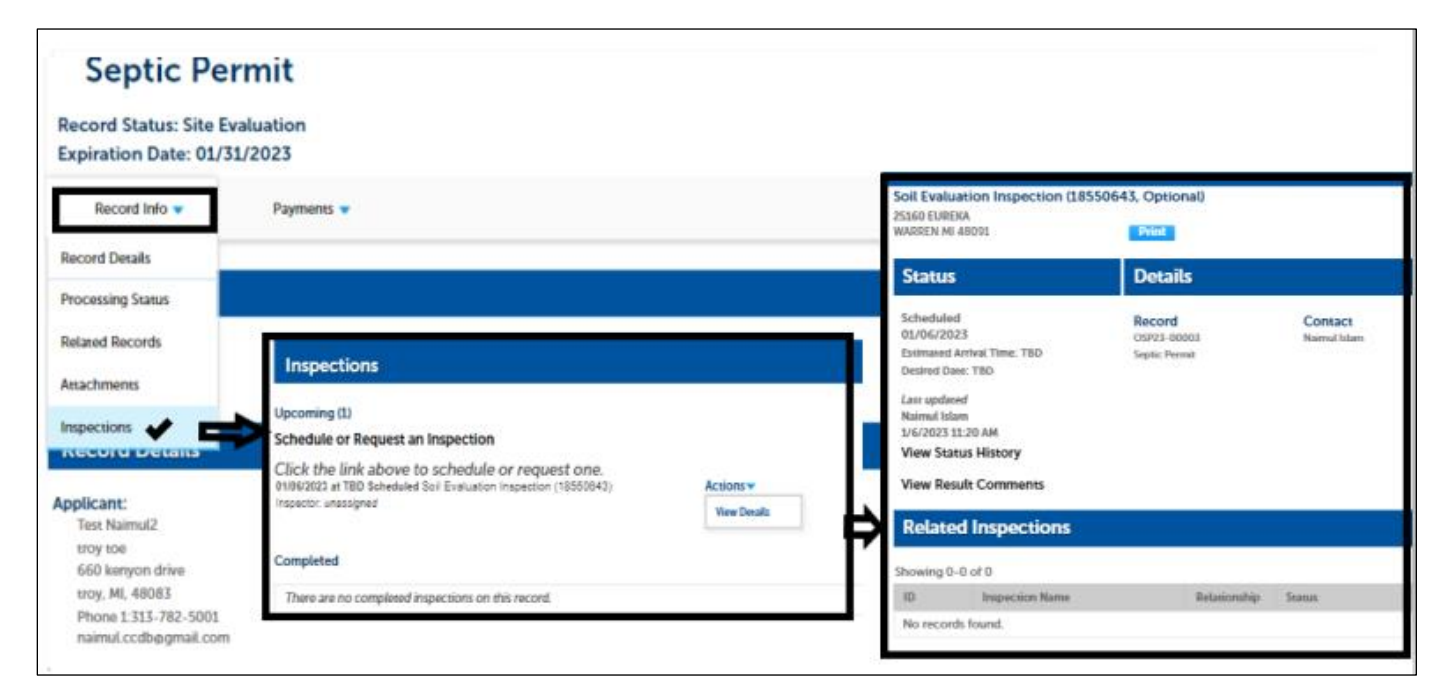

Note: You are not allowed to schedule inspection from citizen portal at this time. Please call our office to schedule an inspection.

- **3. Payment Information**
- In this tab you can see the outstanding fees and paid fees. The payment receipt is viewable from the **view details** menu.
- To pay any outstanding fee please click on **Pay Fees** and complete the payment by following the procedure in the **Step 6 of septic/well application**.

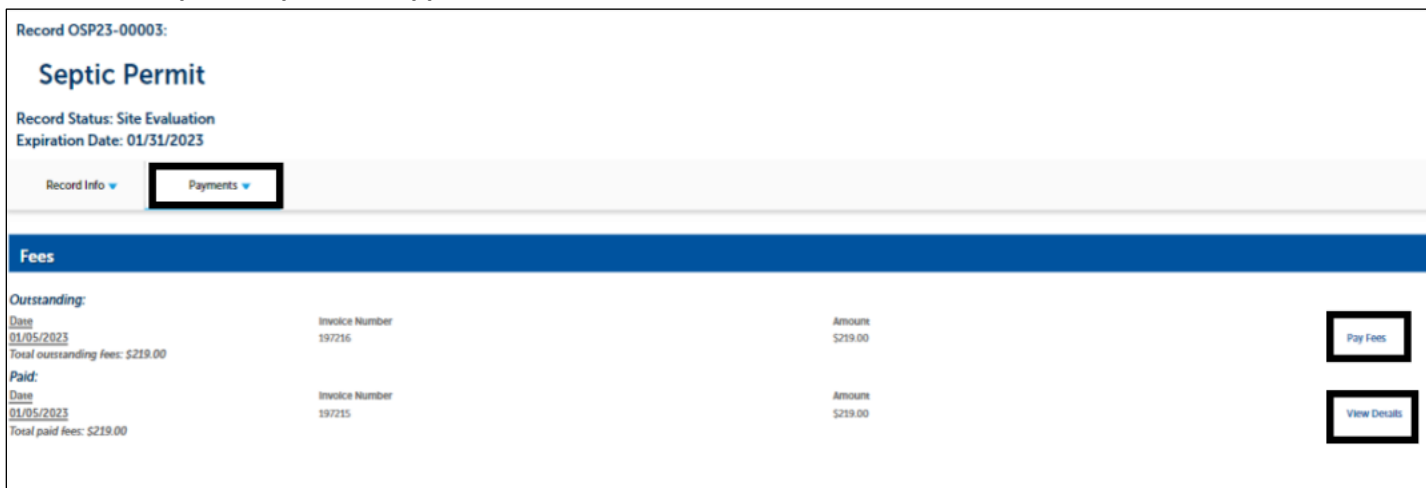